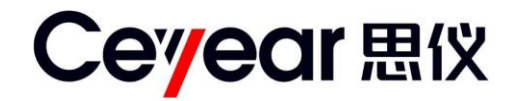

# 6591 便携式太阳能电池 测试仪

# 用户手册

中电科思仪科技(安徽)有限公司

# 前 言

 非常感谢您选择并使用中电科思仪科技(安徽)有限公司生产的 6591 便携式太阳能电池测试仪!本所产品集高、精、尖于一体,在同类产品中 质量性价比最高。为方便您使用,请仔细阅读本手册。我们将以最大限度 满足您的需求为己任,为您提供高品质的测量仪器,同时带给您一流的售 后服务。我们的一贯宗旨是"质量优良,服务周到",提供满意的产品和服 务是我们对用户的承诺,我们竭诚欢迎您的垂询,垂询电话:

### 免费服务电话:**400**-**1684191**

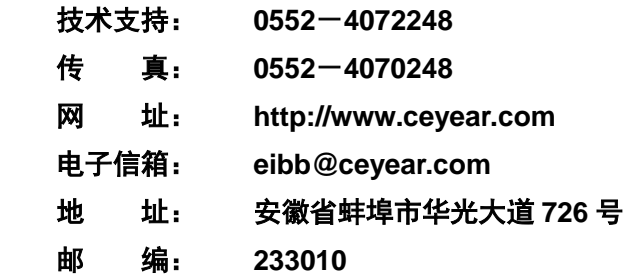

### 声明

<span id="page-2-0"></span>本手册是 **6591** 便携式太阳能电池测试仪用户手册第一版。版本号是 **AV2.900.0581SS**

本手册中的内容如有变更,恕不另行通知。

本手册内容及所用术语解释权属于中电科思仪科技(安徽)有限公司。

中电科思仪科技(安徽)有限公司对本手册不做任何保证,包括但不 限于为特定目的的适销性和适应性所做的暗示保证。对其中包含的错误或 由供给使用本资料或由版本资料的实用性而引起的偶然或继发的损失,中 电科思仪科技(安徽)有限公司不承担任何责任。

本手册版权属于中电科思仪科技(安徽)有限公司,任何单位或个人 非经本所授权,不得对本手册内容进行修改或篡改,并且不得以赢利为目 的对本手册进行任何形式的复制、传播(包括电子存储、检索或翻译为另 一种语言)。中电科思仪科技(安徽)有限公司保留对违者追究法律责任的 权利。

# 安全要求

<span id="page-3-0"></span>在本仪器工作的任何阶段,都必须采取以下一般性安全措施。不采取 这些安全措施或不遵从本手册其它地方所述的警告和注意事项,将会违反 仪器设计、制造和使用的安全标准。中电科思仪科技(安徽)有限公司对 于用户违反这些要求所造成的后果不承担任何责任。

### 使用环境

本仪器的工作环境、储存环境请参阅第二章中技术参数的说明。

电源

本仪器的工作电源要求请参阅第二章中技术参数的说明。在接通电源 之前,请确保为本仪器配备了匹配的电源电压,并采取了所有的安全措施。

### 不要在易爆易燃环境中使用本仪器

不要在存在可燃性气体或烟雾时使用本仪器。

### 不要擅自拆装本仪器的任何部件

 除了在本手册中声明的允许用户自行更换的部件之外,请不要擅自拆 装本仪器的任何部件。更换部件和内部调整只能由中电科思仪科技(安徽) 有限公司或由其委托授权的维修人员进行。

# 本手册的安全术语

- <span id="page-3-1"></span>:提醒用户对某一过程、操作方法或类似情况的注意。如果不能 正确操作或遵守规则,则可能造成人身的伤害或仪器损坏。 警告!
- :提醒用户对某一过程、操作方法或类似情况的注意。如果不能 正确操作或遵守规则,则可能造成仪器部分或全部的损坏。 注意!

:有助于仪器使用和维护的信息。 说明!

### <span id="page-4-0"></span>警告!

# 仪器使用的警告事项

### AC/DC 适配器

AC/DC 电源适配器的输出特性必须符合以下要求:15V~20V,大于 2.5A,极性:中心为正。使用过高的电压将会引起仪器损坏。

### ▶ 内部电池

(1)机内电池为专用锂离子电池,使用其它的电池将会损害仪器并危及 使用者的人身安全。

(2)为安全起见,不可拆解电池包,以防短路;更不要猛烈撞击电池或 将电池投入或接近火源及强热中,以防爆炸。

 被测太阳能电池方阵的开路电压、短路电流和最大功率限制 6591 便携式太阳能电池测试仪的测试端子在接入太阳能电池方阵前,应检 查被测太阳能电池方阵的标称参数, 其中开路电压不能大于 1000V, 短路 电流不能大于 12A,最大功率不能大于 7kW。接入不正确的测试对象会对 测试仪本身造成不可挽回的损害,请谨慎操作。

### 便携式太阳能电池测试仪使用

6591 便携式太阳能电池测试仪测试端子的输入电压可达到 1000V、电 流 12A, 测试前要检查配套的测试线缆、测试夹具以及仪器外观, 不能有 任何破损情况,也不能沾水或其他导电液体,否则会降低绝缘强度,发生 触电危险。另外夹具的咬口处金属部件是裸露在外的,操作不当也有可能 会接触危险电源,为避免发生触电危险,请佩戴绝缘手套进行操作。另外 请特别注意,在连接测试线缆前,必须先将测试仪电源打开,避免测试端 子带电情况下开机对测试仪造成损害。

### <span id="page-4-1"></span>注意!

## 仪器使用的注意事项

### **AC/DC** 适配器

请使用中电科思仪科技(安徽)有限公司提供的适配器为本仪器提供

电源,使用其它适配器可能会造成本仪器的损坏。

### 内部电池

(1)为了充分发挥电池的性能,在开始使用本仪器时,应首先使用内部电 池供电,直至将电池电量用尽,然后再对电池进行充电,如此循环 2~3 次。

(2)如果电池已存储了较长时间,在首次使用时也应进行如上所述的充放 电循环,以确保获得最佳的电池性能。

(3)为了延长内部电池寿命,电池被充电后应移去外部电源。如需要长 时间用外电供电,请将内部电池取出并妥善保存,取出前请先给电池充电, 并每 3 个月对电池进行一次充放电循环,以确保电池的性能。

(4)如果仪器长时间不使用,在使用仪器前请先给电池进行充放电循环。 仪器长期贮存时,应将电池取出,取出前请先给电池充电。贮存过程中, 应每 3 个月对电池进行一次充放电循环,以确保电池的性能,否则电池过 度自放电将会导致电池损坏。

(5)电池长期贮存(存储时间超过 6 个月)时的温度范围为:-20℃~45℃。 电池短期贮存(存储时间小于等于 6 个月)时的温度范围为:-20℃~60℃。

(6)仪器内电池的充电温度范围为 5℃~40℃,环境温度过高时,充电将 自动终止,这将导致电池电量充不满。

(7)电池的充电时间不可过长,这样会减小电池寿命,甚至导致电池损坏。

(8)为了获得更好的性能及更准确的电量指示,请保持电池充电或放电过 程的完整,即在电池充电的过程中,不要进行放电;在电池放电的过程中, 不要进行充电。

### 液晶屏

(1)不可用尖锐的物体点击液晶屏,不可用力冲击液晶屏,这样将会导致 液晶屏被损坏。

(2)不要将有机溶剂或污染物滴落或溅落在液晶屏上,如丙酮、机油、防 冻液、油膏等,否则将会导致液晶屏工作不正常。

(3)可用绸布或柔软的织物擦拭清洁液晶屏。不可用有机溶剂擦拭液晶屏, 否则将可能导致液晶屏损坏。

iv

### 辐照度计的玻璃窗口

(1)不可用尖锐的物体点击玻璃窗口,不可用力冲击玻璃窗口,这样将会 导致玻璃窗口被损坏。

(2)室外使用时玻璃窗口上会有灰尘,必须及时擦除。为避免划伤玻璃表 面,可以先用吹气球吹掉表面浮灰,然后再用绸布或柔软的织物擦拭清洁。 若表面有顽固污渍,可以用布蘸取少量清水擦拭,不要使用其他清洁剂, 不要将水流入辐照度计内部。

### 便携式太阳能电池测试仪使用

(1)在测试前一定要分清楚被测太阳能电池方阵的连接及组成方式,并将 辐照度计按要求放置在合适的位置。

(2)使用本仪器进行测量时,必须保持测试线缆和测试夹具的清洁,防止 测试端子落入砂砾等小颗粒物。不要在潮湿的环境中操作仪器,避免水或 液体进入仪器内部。

## 维护与保养

<span id="page-6-0"></span>(1)本仪器运输时请使用原厂包装材料包装,避免剧烈的冲击和震动。

(2)拆除仪器包装箱后,请仔细检查并确认仪器的型号为 6591 便携式 太阳能电池测试仪,仪器表面无明显的损伤后,仪器所配附件齐全,方可 使用本仪器。

(3)仪器贮存时,环境温度范围应为-20℃~60℃(这里仅对仪器主机 而言, 电池的贮存详见上述**内部电池**的说明), 保持通风干燥, 无日光直晒。 仪器长时间不用时,请将仪器内部电池取出,并请定期通电检查,同时每 3 个月对电池进行一次充放电循环。

(4)为了延长电池寿命,仪器长期不用时,每 3 个月要对电池进行一次 充放电循环, 既首先将电池彻底放电, 然后重新把电池进行充电。

# 校准要求

<span id="page-7-0"></span>技术参数的有效性与仪器的运行环境有关。校准的期限根据仪器使用 的强度、仪器运行的环境和仪器保养的不同可以适当延长或者缩短。您应 该根据您的需求确定合适的校准期限。

在仪器正常使用的情况下,建议 6591 便携式太阳能电池测试仪每年 校准一次,具体事宜请拨打服务咨询电话联系。

# 仪器的保修和维修

- <span id="page-7-1"></span> 仪器整机(除电池及下述易耗品之外)保修见合同约定,内置电池保 修 3 个月。产品促销活动期间所赠物品不在保修范围之内。
- > 仪器所配的测试线缆和夹具等器件属于易耗品, 此类器件不在保修范 围之内。
- 因不可抗拒之外力和人为因素导致仪器受损或性能下降,将不在保修 范围之内。
- 随着仪器使用了一段时间后,电池的性能将有所下降,这是正常的电 池损耗。这种情况不在保修范围之内。
- 仪器的维修应由中电科思仪科技(安徽)有限公司或其指定的授权维 修单位进行,其它任何单位和个人拆装、维修本仪器都属非法,仪器 将失去保修资格,同时中电科思仪科技(安徽)有限公司保留对违者 追究法律责任的权利。
- 仪器一旦被非授权拆装将自动失去保修资格。仪器的紧固螺钉或封条 被拆除将自动失去保修资格。

### 说明:

 中电科思仪科技(安徽)有限公司保留在任何时候对 6591 便携式太 阳能电池测试仪的设计和结构等做任何改动的权利,但中电科思仪科技(安 徽)有限公司没有义务和责任免费对已出售的产品做相应的无偿的改进或 更换。本产品的附件,包括但不限于指示灯、电池等不受本手册保证的制 约。

当仪器需要维修、校准或其它维护而必须返回时,请注意以下 几点: 注意!

- 如果仪器内存存储有测试文件,请将这些文件备份,以免 丢失。请使用仪器原有的包装箱进行包装运输。
- 若使用其它包装箱,请确保仪器周围至少有3厘米厚的柔 软填充物,以缓冲外力的冲击。
- 仪器返回时请详细注明联系地址、联系电话、情况描述等 内容。
- 运输前请将包装箱用胶带封好。
- 仪器返回时,由于包装不当而造成的损坏,不在保修范围 之内。

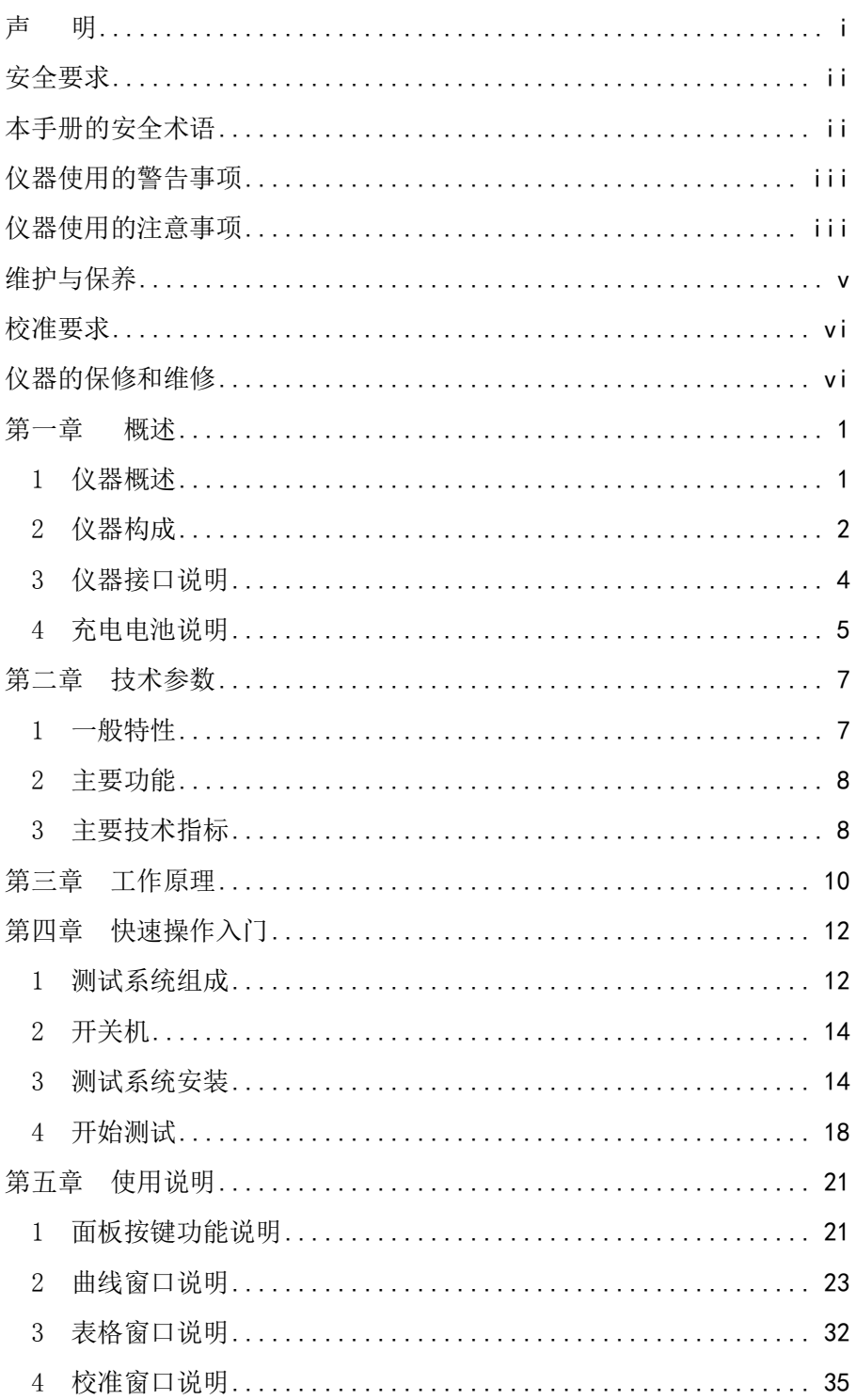

目 录

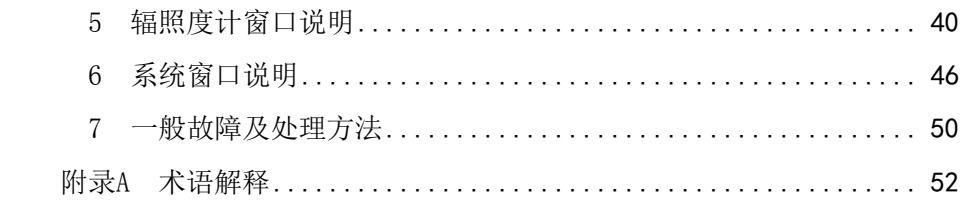

# 第一章概述

### <span id="page-11-1"></span><span id="page-11-0"></span>1 仪器概述

6591 便携式太阳能电池测试仪主要用于太阳能电池的伏安特性测试, 能够方便、快速的测试太阳能电池组件/方阵在自然光照下的工作特性,可 为太阳能电站设计、验收、维护提供测试保障,是电站建设单位、质检部 门、生产厂家、科研单位等必备检测工具。本产品附带环境温度、电池板 温度、辐照度检测等测试辐照度计,能够全面记录测试的环境状态。测试 仪主机采用便携式设计,具备防尘、防溅水功能,并采用高亮、阳光下可 视彩色液晶,适应野外工作需求。主机内置用户熟悉的 WINDOWS 操作界 面,测试结果直观明确,为用户提供一流的操作体验。

6591 便携式太阳能电池测试仪外观结构采用业界最为先进的双色双 料一体化模具设计工艺,外观新颖亮丽、坚固耐用,采用触摸和按键双重 操作方式,操作非常方便。便携式太阳能电池测试仪内置 USB 接口和 SD 卡接口,能够方便的扩充容量以及转移数据,并能通过同步软件直接与 PC 机通信。主机和辐照度计之间采用无线连接,能够提供长距离无线的连接 功能,方便野外操作。主机内置多种可选的校准模型,并提供升级服务, 让您能够获得最新的校准数据,提高测试精度,并支持用户自定义校准模 型。

6591 便携式太阳能电池测试仪的电压测试可达到 1000V,电流测试可 达 12A,能够测试高达 10kW(含填充因子)的光伏方阵。可以测试太阳 能电池组件/方阵的开路电压、短路电流、最大功率等参数,为用户提供精 准、高效的伏安特性测试工具。

仪器的主要功能及特点:

- 主机与辐照度计之间采用无线连接, 提供最大100米的无线通信 连接功能, 使您的测试更便捷、方便。
- 高亮、阳光下可视彩色液晶显示, 触摸屏加键盘操作, 包含丰富 的外设接口, 提供非同一般的操作体验, 并内置 SD 卡插槽, 支 持存储空间扩容。
- 采用 WINCE 图形系统,贴心的菜单设计, 让您能够迅速掌握仪

器的各项功能。

- 室外低照度伏安特性测试, 并提供标准 STC 测试条件修正。如果 用户需要,可提供计量服务,出具计量证书。
- 内置丰富的太阳能电池组件修正模型数据库,覆盖大多数组件生 产商的产品,为测试结果的转换比对提供参考,并为用户提供了 全面的参数设置功能,方便用户手动添加测试修正模型。
- 内部具备高压隔离电源设计,为用户提供可靠的安全保障。宽电 压测试范围,最大开路电压测试到 1000V,并提供高达 10kW(包 含填充因子)的光伏阵列测试功能。
- 自动量程切换功能,带过压过流和温度保护。
- 连续测试功能,可依据设定的时间间隔对被测光伏阵列进行自动 测试,并自动存储测试结果。
- 内置大容量可更换锂离子电池,为测试提供充足电力。
- 具备环境温度检测、电池板温度检测、太阳辐照度检测等环境监 测功能,并提供用户可选的辐照度计量证书。
- 可测量参数: I-V 曲线, P-V 曲线, 短路电流, 开路电压, 最大 功率,最大功率点电压、电流,填充因子,转换效率,串联电阻, 并联电阻,太阳电池温度,环境温度、辐照度。

### <span id="page-12-0"></span>2 仪器构成

### 2.1 基本构成

6591 便携式太阳能电池测试仪基本组成如表 1-1 所示。

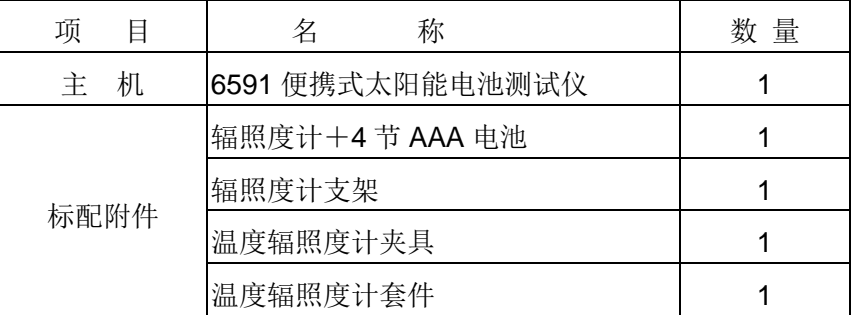

表 1-1 6591 便携式太阳能电池测试仪 基本组成

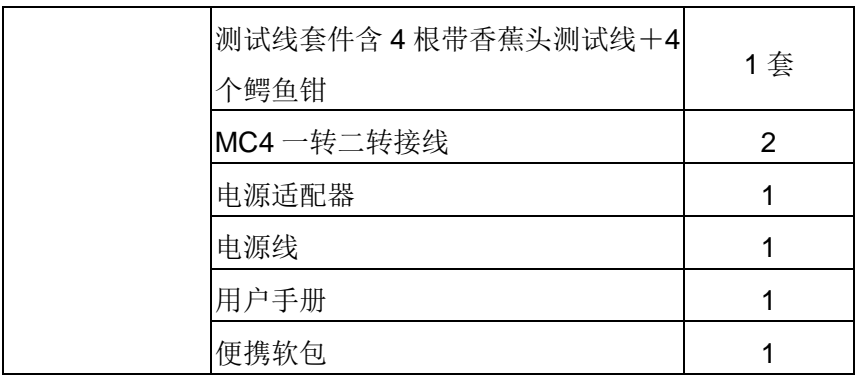

2.2 选件

### 6591 便携式太阳能电池测试仪 选件如表 1-2 所示。

| 序号 | 名 称        | 型号或规格 | 说<br>明    |
|----|------------|-------|-----------|
| 1  | U盘         |       | 存储测试数据    |
| 2  | $SD \neq$  |       | 存储测试数据    |
| 3  | 串口连接线缆     |       | 用于主机与辐照度计 |
|    |            |       | 通信        |
| 4  | 专用锂电池      |       | 提供主机后备电池  |
| 5  | MC3 一转二适配器 |       | 转接线       |

表 1-2 6591 便携式太阳能电池测试仪选件

- (1) 6591 便携式太阳能电池测试仪的选件如有变化, 恕不 另行通知。相关详细信息请拨打服务咨询电话。 说明!
	- (2)本手册中加粗的字体表示着重提示。
	- (3)本手册中加【】的粗体字表示为操作界面中的按钮。

### <span id="page-14-0"></span>3 仪器接口说明

3.1 仪器侧面接口说明

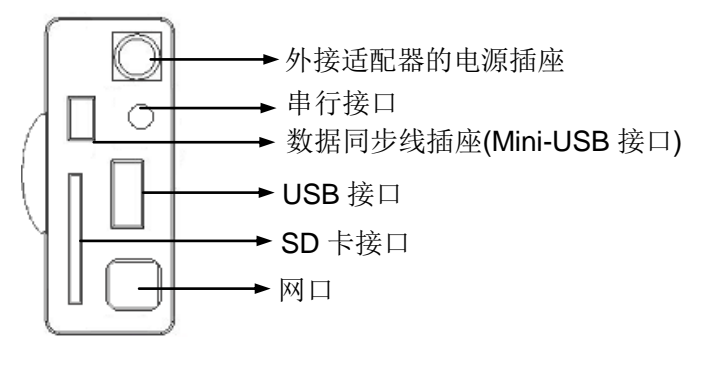

图 1-1 侧面接口示意图

3.2 仪器上端接口说明

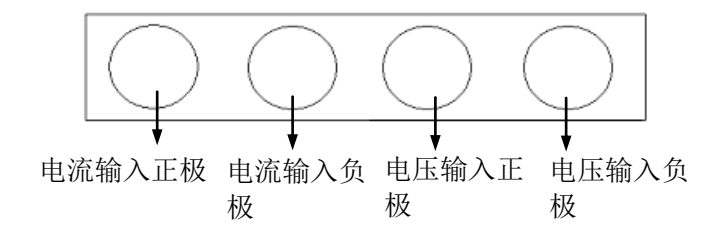

图 1-2 上端接口示意图

### <span id="page-15-0"></span>4 充电电池说明

6591 便携式太阳能电池测试仪机内使用的电池为专用锂离子电池。

### 电池电量状态及充电状态的指示:

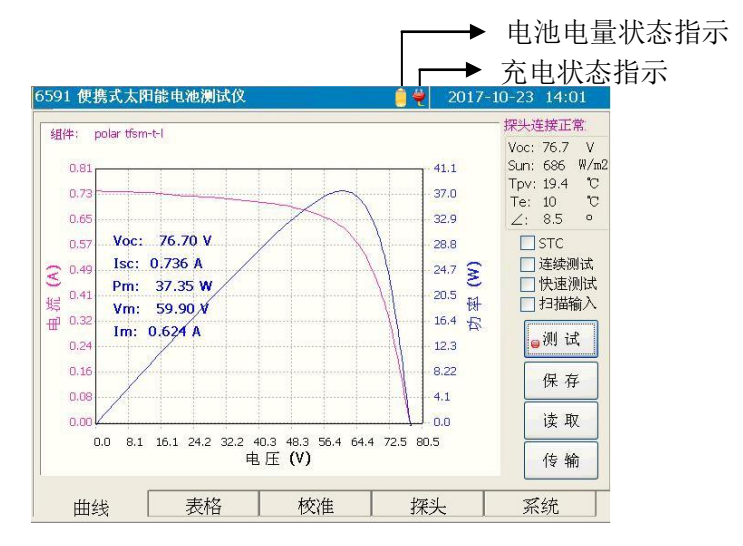

图 1-3 电池电量及充电指示示意图

仪器打开电源后,上方的电池电量状态指示显示了当前的剩余电池电 量,以及充电状态指示。同时在系统信息窗口中也显示了当前剩余电池电 量的百分数。

当充电状态指示 【显示时,表示此时仪器的外部电源已接入, 仪器正 在使用外部电源工作,并同时对电池进行充电。当充电状态指示 示时,表示此时仪器正在使用机内电池进行工作。

电池充电:

(1)电池充电的温度范围为:5℃~40℃。充电时超出温度范围将自动 停止充电,这样将导致电池充不满。过高的充电温度将导致电池损坏,影 响电池的寿命。

(2)本仪器关机时的充电时间小于等于 6 小时。

(3)本仪器开机时的充电时间小于等于 8 小时。

(4)电池充电时间过长,将影响电池寿命,甚至导致电池损坏。

使用注意事项:

如因长期不用而导致电池电量不足,仪器在使用时,开机几秒钟 内将会立即关闭。为防止充电电池过度放电,此时应立即使用外部电 源适配器对机内电池进行充电。充电电池长期过度放电,将影响电池 寿命,甚至导致电池损坏。

# 第二章技术参数

### <span id="page-17-1"></span><span id="page-17-0"></span>1 一般特性

6591 便携式太阳能电池测试仪一般特性如下表(表 2-1) 所示。

表 2-1 一般特性

| 名 しんしょう<br>称 | 容<br>内                        |
|--------------|-------------------------------|
| 测试连接类型       | 4 线制连接                        |
| 显示屏          | 640×480 6.5 英寸彩色 LCD(触摸屏)     |
| 电压测试范围       | $5 - 1000V$                   |
| 电流测试范围       | $0.1 - 12A$                   |
| 标称最大功率测试范围   | $50W - 10kW$                  |
| 温度测试范围       | -20 $\sim$ 100 $\degree$ C    |
| 辐照度测试范围      | 0 $\sim$ 1800W/m <sup>2</sup> |
| 界面语言         | 中、英文可选                        |
| 接口           | USB 口, Mini-USB 接口, SD 卡接口    |
| 主机电源         | AC/DC 适配器: 电压范围: 100V~240V    |
|              | (1.5A), 频率范围: 50/60Hz         |
|              | 直流: 19V±2V (2.5A)             |
|              | 内部锂电池: 14.8V, 电池工作时间: 15 小时   |
|              | (常温,低亮度,不测试)                  |
| 87110 辐照度计电源 | 4 节 AAA 1.5V 电池               |
| 环境要求         | 工作温度: -10℃~50℃ (电池充电: 5℃~     |
|              | 40°C)                         |
|              | 存储温度: -20℃~60℃                |
|              | 相对湿度: 5%~95%, 无结露             |
| 外形尺寸及        | DxWxH: 296x186x75(mm) (主机)    |
| 重量           | 重量: 约 2.2kg (主机)              |

- <span id="page-18-0"></span>2 主要功能
	- 测试并显示太阳电池组件/方阵的 I-V 曲线和 P-V 曲线。
	- 测试并显示太阳电池组件/方阵的伏安特性参数, 包括短路电流, 开路电压,最大功率,最大功率点电压、电流,填充因子,转换 效率,串联电阻,并联电阻。
	- 可将伏安特性测试结果转换到 STC 环境下。
	- 判断并显示被测太阳电池组件/方阵最大功率值是否超出预设范 围。
	- 测试并显示太阳电池组件/方阵表面辐照度,太阳电池组件/方阵的 背面温度,环境温度。
	- 辐照度计与主机采用无线连接或串行电缆连接。
	- 测试波形存储: 可将测试波形数据及测试条件存入本机内存或外 界 U 盘/SD 卡中。
	- 文件拷贝功能: 可将本机内存储的数据文件直接拷贝到 U 盘/SD 卡中。
	- 智能电池电量指示功能。
	- 实时测试功能,方便观察开路电压显示值。
	- 连续测试功能。可依据设定的时间间隔对被测光伏阵列进行自动 测试,并自动存储测试结果。
	- 扫描测试功能。可接入扫描枪,扫描条形码后自动启动测试功能, 并自动存储测试结果。
	- 快速短路电流测试功能,脉冲式太阳光模拟器辐照度测试功能, 可利用脉冲式太阳光模拟器测试组件伏安特性。
	- 校准数据库编辑功能,方便用户自行设置测试校准参数。

### <span id="page-18-1"></span>3 主要技术指标

- (1)电压测试准确度\*:±0.5%读数±0.2V。
- (2)电流测试准确度\*:±0.5%读数±0.02A。
- $(3)$ 最大功率测试重复性\*:  $+0.5\%$ 读数+5W。
- (4) 转换标准 STC 条件最大功率测试准确度\*\*: ±3.0%读数±1W。

(5)辐照度测试准确度\*\*\*: ±3.0%读数。

(6)温度测试准确度:±1℃。

说明! 说明! \*:在 25℃标准测试环境下进行测试。

> \*\*:转换标准 STC 条件最大功率准确度的测试条件为:稳定辐 照度≥700W/m<sup>2</sup>,光谱 AM1.5,太阳光入射角(垂直)≤±25°, 被测太阳电池组件或方阵背面温度 15℃~65℃。

> \*\*\*:辐照度测试准确度会因为大气条件不同以及周围环境的影 响而产生改变,±3.0%读数准确度指标是在满足 AM1.5 光谱分 布的 AAA 级太阳模拟器辐照下测得。

# 第三章工作原理

<span id="page-20-0"></span>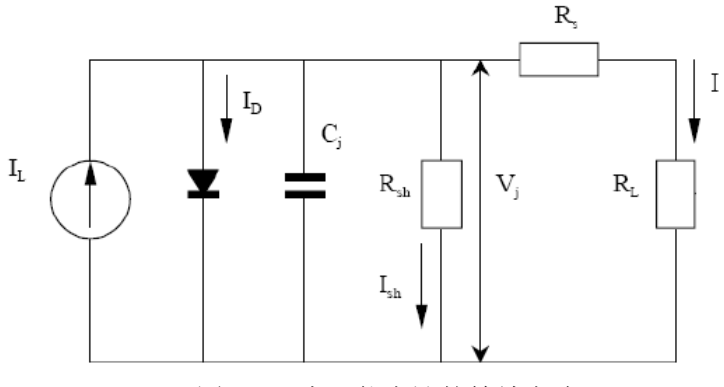

图 3-1 太阳能电池的等效电路

当受到光照的太阳电池接上负载时,光生电流流经负载,并在负载两 端产生端压,这时可以使用一个等效电路来描述太阳电池的工作情况。图 1 中把太阳电池看成稳定产生光电流 Ii 的电流源(假设光源稳定), 与之并 联的有一个处于正偏压下的二极管及一个并联电阻 Rsh, 显然, 二极管的 正向电流 I<sub>n</sub> 和旁路电流 I<sub>sh</sub> 都是靠 I<sub>n</sub> 提供的, 剩余的光电流经过一个串联 电阻 Rs流入负载 RL。

$$
I = I_L - I_F - I_{sh} = I_L - I_0 (e^{\frac{qV}{AKT}} - 1) - \frac{I(R_s + R_L)}{R_{sh}}
$$

 $V = IR_L$ 

由等效电路可得, 当流入负载 R<sub>I</sub> 的电流为 I, 负载端压为 V 时, 当负 载 R, 从 0 变化到无穷的时候, 就可以根据上式画出太阳能电池的负载特性 曲线(伏安特性曲线),如图 3-2 所示。曲线上的每一点称为工作点,工作 点和原点的连线称为负载线,斜率为 1/R1, 工作点的横坐标和纵坐标即为 相应的工作电压和工作电流。若改变负载电阻 RL 到达某一个特定值 Rm, 此时在曲线上得到一个点 M, 对应工作电流与工作电压之积最大(Pm =Im  $\times V_m$ ), 我们就称点 M 为该太阳电池的最大功率点, 其中, In 为最佳工作 电流, Vm 为最佳工作电压, Rm 为最佳负载电阻, Pm 为最大输出功率。

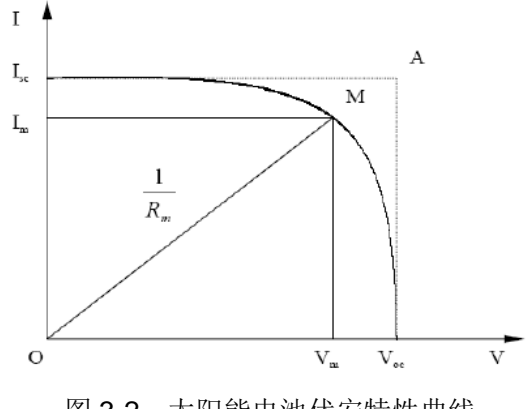

图 3-2 太阳能电池伏安特性曲线

当负载 RL 连续变化时,经过测量得到一系列 I-V 数据,同时计算出一 些重要的参数,除上文所述的 Im、Vm、Pm 之外,还包括开路电压 Voc、短 路电流 Isc、填充因子 FF、串联电阻 Rs、并联电阻 Rsh 和电池效率 η。

# 第四章快速操作入门

<span id="page-22-0"></span>便携式太阳能电池测试仪主要由主机与辐照度计两个部分组成,进行 测试时还需要专用的测试线缆与夹具,本章将主要介绍测试前的准备工作 以及如何进行测试。

### <span id="page-22-1"></span>1 测试系统组成

测试系统的主要组成部分简介如下表 4-1:

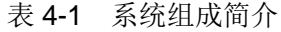

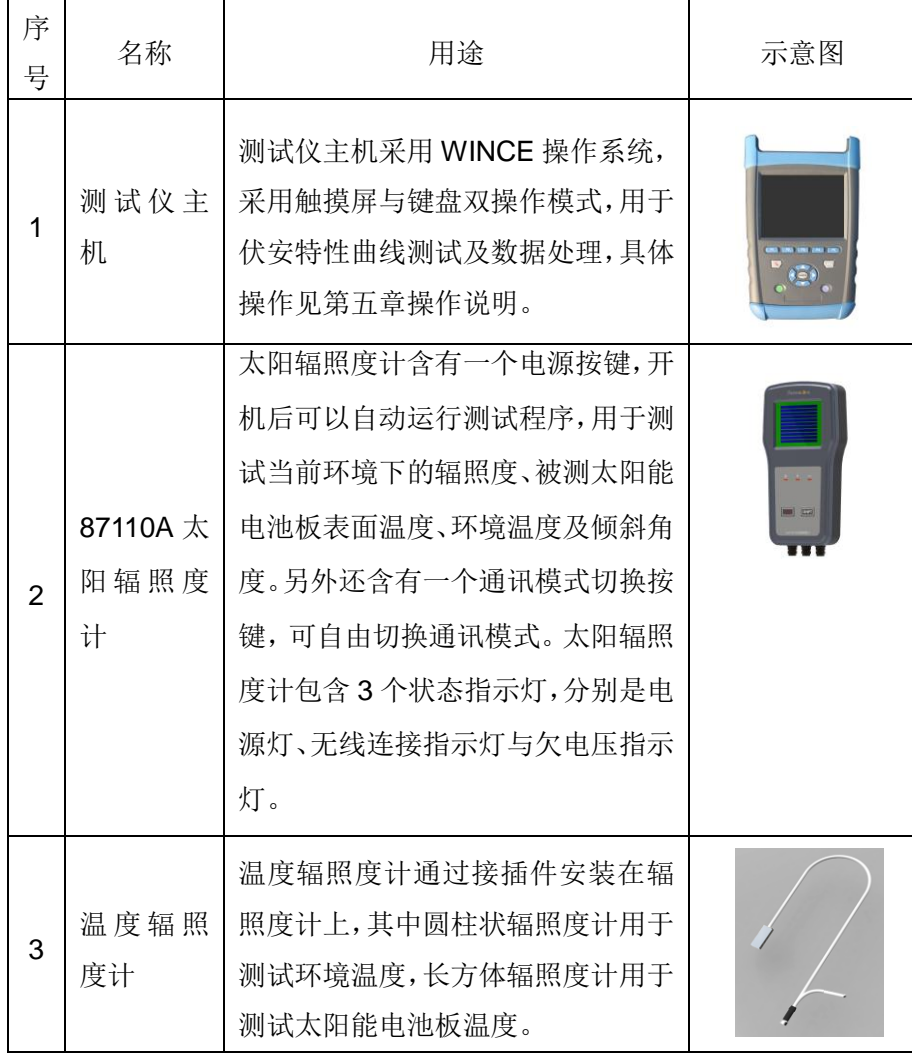

续表 4-1 系统组成简介

| 序<br>号         | 名称           | 主要功能介绍                                                                    | 示意图 |
|----------------|--------------|---------------------------------------------------------------------------|-----|
| $\overline{4}$ | 4 色测试<br>线缆  | 测试线缆用于连接主机的测试端子<br>和鳄鱼夹。                                                  |     |
| 5              | 4 色鳄鱼<br>钳   | 用于夹持在汇流箱或逆变器的直流<br>输入端, 将被测太阳能电池组串接<br>入主机的测试回路。                          |     |
| 6              | MC4 转接<br>线缆 | 用于直接与太阳能电池板背后接线<br>盒的两个接线端子相连, 转接出 4<br>根线缆, 以标准四线制测试方法,<br>测试组件或组串的伏安特性。 |     |
| 7              | 太阳辐照<br>度计支架 | 用于将太阳辐照度计平行夹持在被<br>测太阳能电池板上。                                              |     |
| 8              | 温度辐照<br>度计夹具 | 用于将电池板温度辐照度计紧贴在<br>被测电池板背后                                                |     |

### <span id="page-24-0"></span>2 开关机

便携式太阳能电池测试仪主机开机的步骤如下:

- a) 测试仪开机前不要接入被测太阳能电池。
- b) 按住主机前面板左下角的【电源】键 5 秒钟左右,等待出现显示 后松开按键。然后按下辐照度计的前面板左下角电源键 3 秒钟左 右,等待面板上指示灯亮就可以松开按键。87110A 太阳辐照度 计开机后默认为无线蓝牙通讯模式,此时蓝牙指示灯慢闪。
- c) 开机后蓝牙指示灯会进入慢闪状态,有匹配的辐照度计开机会在 慢闪后十几秒内建立无线连接,指示灯快闪,主机会在二十秒左 右时间内进入通信状态。

### 便携式太阳能电池测试仪辐照度计开机的步骤如下:

第一次开机前,先将包装内 4 节 AAA 电池或自购的 AAA 电池填装入辐 照度计的电池仓内。打开电池仓前需要把电池仓的锁扣按电池盖下标注的 方向推开,安装时请注意电池的极性,装好后再把电池盖合上并把锁扣锁 住。装好电池后按住辐照度计正面右下角的电源键,持续 3 秒钟左右, 等 电源指示灯闪烁即完成开机。开机后蓝牙指示灯会进入慢闪状态,有匹配 的主机开机会在慢闪后十几秒内建立无线连接,指示灯快闪。

主机与辐照度计关机都可以直接按电源键,持续按住电源键几秒钟直 到显示关闭。

- 1. 辐照度计若在 5 分钟内不能和主机建立匹配关系,辐照度计会 自动关机。自动关机后,只要重新开机就可以正常工作。 说明!
	- 2. 主机只和匹配的辐照度计建立通信连接,这种通信关系是唯一 的。如果更换辐照度计,需要重新进行匹配,然后才能建立连接 关系。

### <span id="page-24-1"></span>3 测试系统安装

### 3.1 辐照度计的安装

先将温度探头接入太阳辐照度计上对应插座,然后将太阳辐照度计背 而插槽及螺纹孔对准放入支架中并拧紧对应螺丝以固定太阳辐照度计,如 图 4-1 所示。太阳辐照度计支架的安装示意图如图 4-2 所示,首先松动左

侧旋钮,将支架插槽紧贴插入在电池板边框上,然后拧紧旋钮使支架紧固 在电池板上,安装过程中确保太阳辐照度计的标准太阳电池表面和电池板 的表面平行。用来测量电池板背板温度的方形温度探头安装示意图如图 4-3,首先将方形探头放入温度探头夹具的夹持仓,然后将温度探头紧贴电 池板背面,最后将温度探头夹具的吸盘紧固在电池板上,安装中确保方形 温度探头能够紧贴电池板背板。

辐照度计支架的安装位置要合理的选择。首先要找到电池方阵中 具有典型光照条件的电池板,确保表面光照均匀无遮挡,然后将 辐照度计支架尽量安装在电池板的边框靠上位置,并按操作要求 可靠安装。不合理的安装会影响辐照度的测试准确性,并最终影 响最大功率测试准确性。 注意!

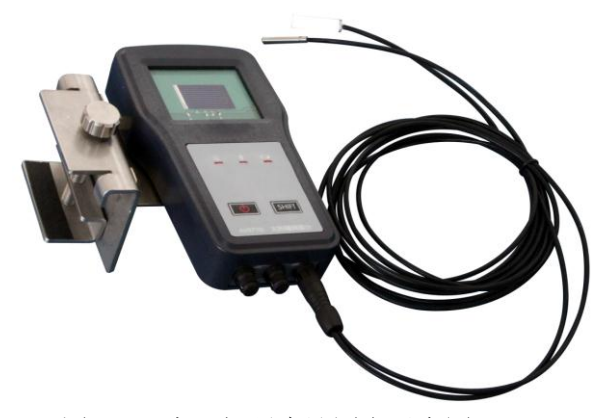

图 4-1 太阳辐照度计固定示意图

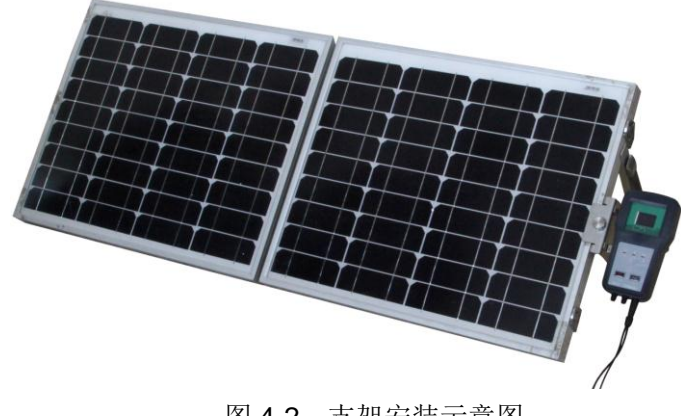

图 4-2 支架安装示意图

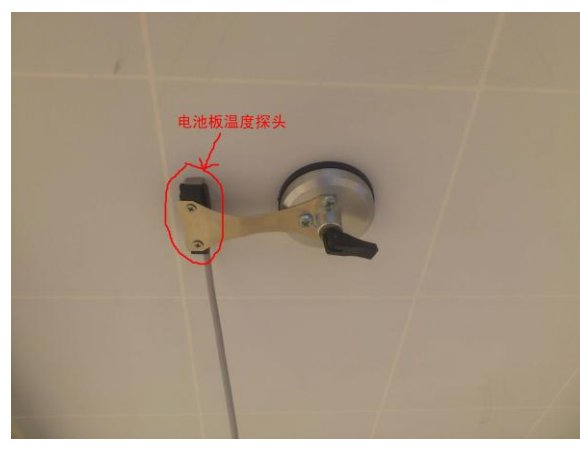

图 4-3 方形温度探头安装示意图

### 3.2 主机及测试系统的安装

测试仪主机在测试时,需要连接测试电缆与测试夹具。测试前将测试 线缆一端的香蕉头插座按对应的颜色插入测试仪的测试端子,另一端可以 根据情况连接鳄鱼钳或转接线缆。具体的连接方法见下图。

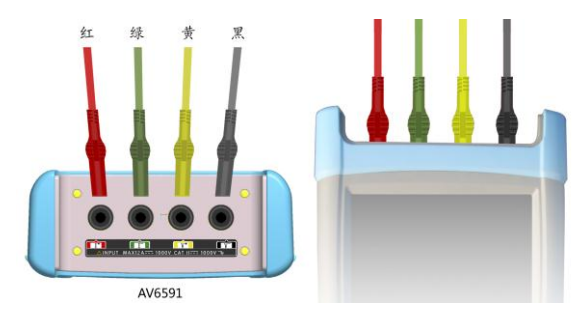

图 4-4 主机与测试线连接示意图

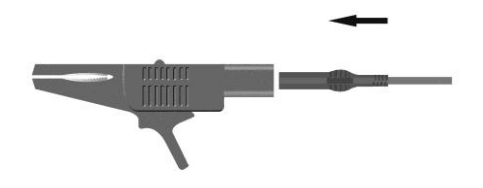

图 4-5 测试线与鳄鱼夹连接示意图

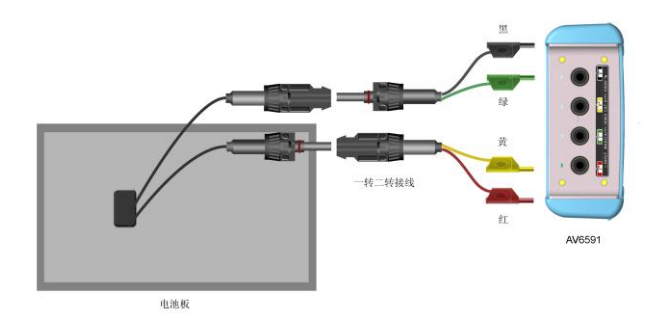

图 4-6 通过转接线缆与电池板直接连接示意图

根据用户现场测试需要,可以选择用串行线缆或无线方式连接主机和 辐照度计。在光电站中测试与逆变器相连的太阳能电池组串时,可采用图 4-7 的连接方式,先断开组串与逆变器的连接,利用鳄鱼夹夹持在组串的 正负两端,然后进行伏安特性测试。在测试单独的组件或一个组串时,按 图 4-8 的连接方式,利用转接线缆转换为 4 线制进行伏安特性测试。

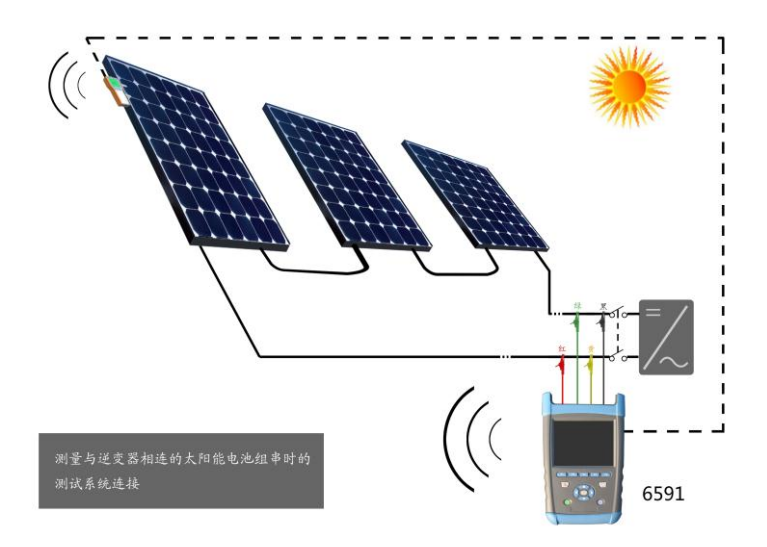

图 4-7 光伏电站中电池组串测试示意图

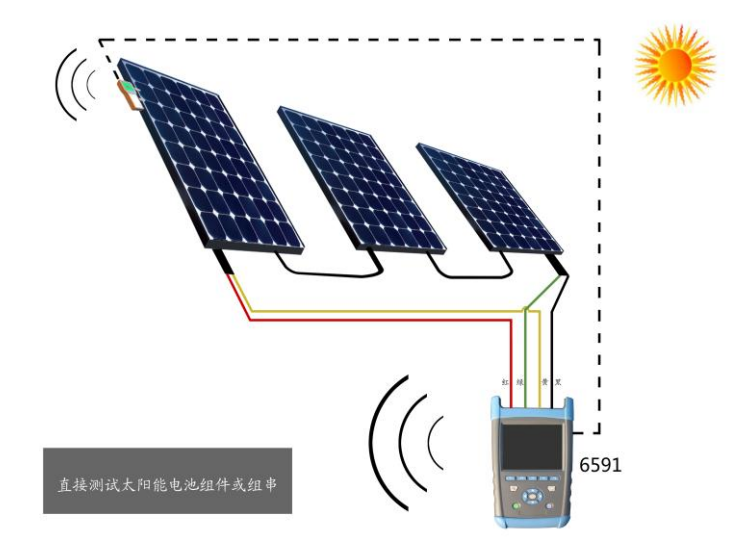

图 4-8 直接测试太阳能电池组串示意图

在连接到被测的太阳能电池方阵之前,一定要把该方阵从电 站的连接中断开,否则会损坏逆变器或测试仪本身。连接线 缆时要注意对应的颜色,避免插错测试端子,并且要将线缆 上的香蕉头插头插到测试端子底部,使连接可靠。 警告!

### <span id="page-28-0"></span>4 开始测试

### 4.1 选择合适的校准模型

校准模型中的校准参数对测试的正常进行以及转换 STC 最大功率准 确度指标有较大影响,必须严格按照电池组件的参数及阵列的组成方式进 行设置,具体测试方法见第五章操作说明。

测试开始后会依据电池组件的参数进行测试点设置,若组件参 数错误,得到的伏安特性曲线会发生不可预计的偏差,当发现 曲线明显不对时,请核实所选参数是否与被测对象相符,重新 设置校准参数后再进行新的测试。 注意!

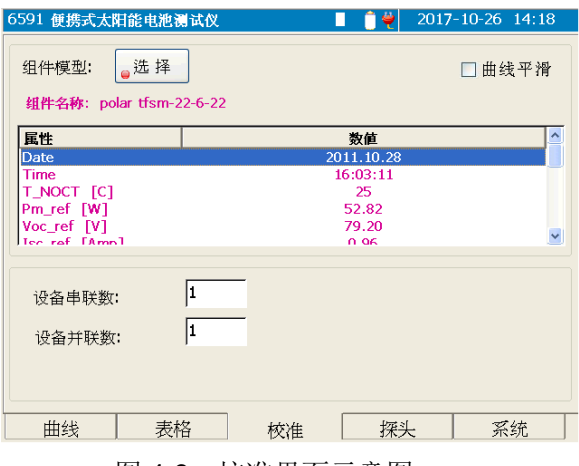

图 4-9 校准界面示意图

### 4.2 设置辐照度计

根据不同的测试条件选择辐照度计的状态。在辐照度计连接有故障或 不需要辐照度计时可以选择手动设置方式来获取辐照度和电池板温度。当 利用太阳模拟器进行辐照度测试时,可以选中"太阳模拟器辐照度"复选 框,进行模拟器的辐照度测试。必须选择一种辐照度计数据获取方式并得 到可靠的测试数据后才能在测试界面选择"STC"转换。

辐照度计校准只有在用于计量校准或其他特殊情况下进行设置,正常 操作时保持其原始 0 值不变。具体操作见第五章操作说明。

端口设置可以根据用户需求以及实际的连接方式进行设置,默认为蓝 牙无线通信连接辐照度计与测试仪主机。

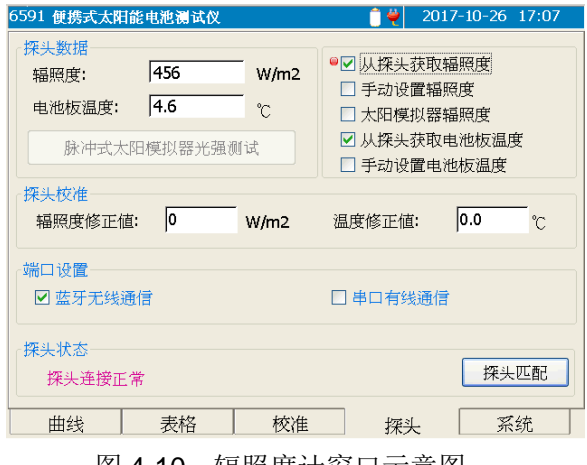

图 4-10 辐照度计窗口示意图

### 4.3 启动测试

点击【测试】按钮或者按下(4)键,将测试出当前环境条件下,被测 电池组件的 I-V 数据, 测试完毕, 将在曲线窗口上显示出当前环境下被测 电池组件的 I-V 曲线和 P-V 曲线。

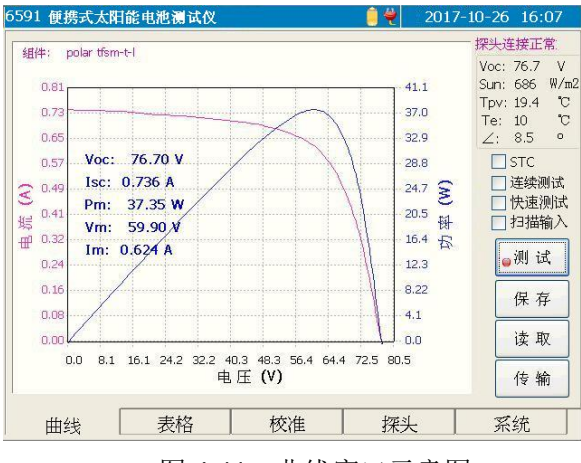

图 4-11 曲线窗口示意图

### 4.4 测试结果分析

若测试曲线如上图般较为平滑,说明测试系统的连接及测试环境比较 正常,此时可以选中"STC"复选框,将测试结果转换到 STC 环境下,可 以在曲线界面查看转换后的结果,也可以在表格界面对测试结果进行查看, 具体的测试结果解释见第五章内说明。

# 第五章使用说明

<span id="page-31-0"></span>按住便携式太阳能电池测试仪的电源按钮 ①5 秒后, 仪器开机, 讲 入便携式太阳能电池测试仪的操作界面,如图 5-2 所示。操作界面分五个 子模块:曲线、表格、校准、辐照度计和系统。

- 曲线窗口:用于实现测试、文件保存、文件回读、文件传输等功 能。同时在此窗口中显示测试曲线、测试结果、辐照度计测试数 据以及辐照度计连接状态等信息。
- 表格窗口:用于显示测试结果列表、比较,以及实现测试记录的 回读等功能。
- 校准窗口: 用于显示和选取组件模型, 以及实现编辑自定义组件 数据库的动能。
- 辐照度计窗口:用于设置辐照度计连接方式、实现辐照度计匹配、 完成辐照度计数据校准等功能。
- 系统窗口: 用于设置界面语言、系统时钟、实现自检功能以及显 示系统相关信息。
- <span id="page-31-1"></span>1 面板按键功能说明

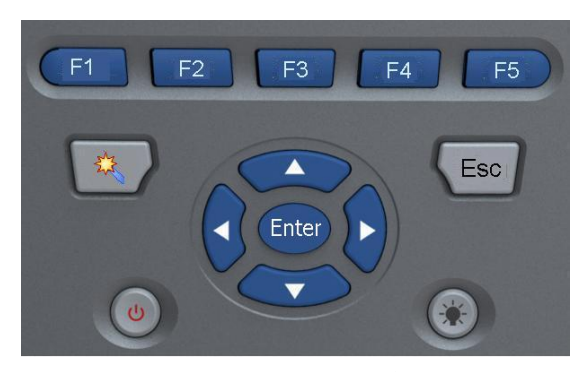

图 5-1 面板按键示意图

: 按下此键,显示"曲线"窗口。在这个窗口中将显示测试曲线、测 试结果、辐照度计测试数据以及【测试】、【保存】、【读取】和【传 输】四个按钮,分别执行测试曲线、保存数据、回读数据、文件传 输等功能。详细信息参见曲线窗口的操作说明。

- : 按下此键,显示"表格"窗口。在这个窗口中将显示测试结果列表 以及测试记录列表等信息。详细信息参见表格窗口的操作说明。
- : 按下此键,显示"校准"窗口。在这个窗口中将显示组件模型的参 数,并实现组件模型的选择、修改以及添加等功能。详细信息参见 校准窗口的操作说明。
- (E4): 按下此键, 显示"辐照度计"窗口。在这个窗口中将显示与辐照度 计相关的设置项目,详细信息参见辐照度计窗口的操作说明。
- : 按下此键,显示"系统"窗口。在这个窗口中将实现语言设置、时 间设置、自检测试、显示版本信息等功能,详细信息参见系统窗口 的操作说明。
- : 按下此键,将启动便携式太阳能电池测试仪对被测电池组件进行测 试,并将测试曲线显示在曲线窗口中。
- : 返回键。此键具有三个功能:退出当前窗口、放弃当前操作并返回、 从文件回读状态返回到测试状态。
	- 当处于操作子窗口时,按下此键,表示退出子操作窗口,返回到 上层窗口。
	- 当处于数值输入和修改状态时,按下此键,表示放弃当前操作并 返回。
	- 当处于文件回读状态时,测试功能将被屏蔽,按下此键,表示退 出文件回读状态, 返回到测试状态。
- ▶╳◀〉:用于移动操作焦点或者列表中的光标条。详细信息参见后面各 窗口的操作说明。
- (▲)<▼): 用于移动操作焦点或者修改选中的项目中的参数数值。详细信 息参见后面各窗口的操作说明。
- <sup>(Enter)</sup>: 主要用于确认操作。详细信息参见后面各窗口的操作说明。
- $(\Phi)$ ,开关键。仪器处于关机状态时,按住此键 5 秒钟后,仪器开机,系 统启动后进入便携式太阳能电池测试仪操作界面,显示曲线窗口。 当仪器处于开机状态时,按住此键 5 秒钟后,仪器关机。
- $(\&$ ).亮度调节键。按下此键可以调节液晶显示屏的亮度。同时此键灯慢 闪时表示与辐照度计间的蓝牙通信没有建立;此键灯快闪时表示与

辐照度计间的蓝牙通信已经建立。

### <span id="page-33-0"></span>2 曲线窗口说明

 曲线窗口主要用于显示测试曲线,主要测试结果以及辐照度计的状态 和测试数据等,如图 5-2 所示:

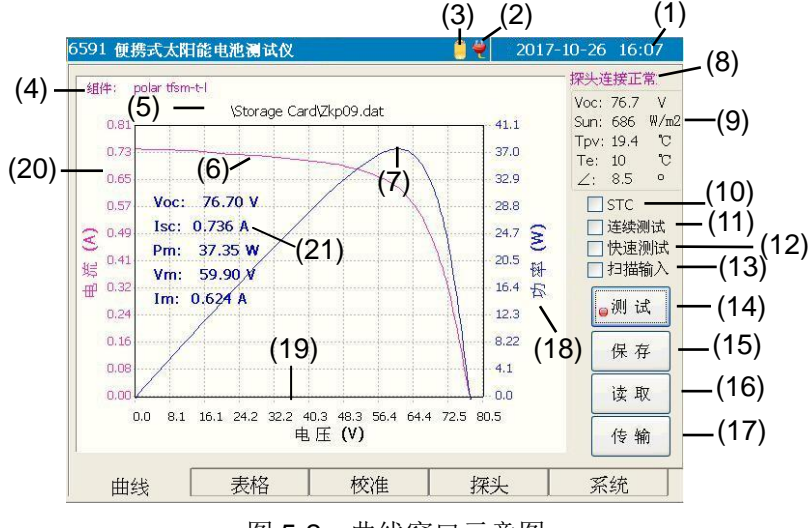

图 5-2 曲线窗口示意图

- (1):当前系统时钟。
- (2):电源适配器接入指示。此图标显示时表示电源适配器已接入,仪 器正在使用外部电源进行工作。此图标不显示则表示仪器正在使 用电池工作。
- (3):当前电池电量指示。此图标显示当前的剩余电池电量。
- (4):显示当前测试曲线使用的参数模型的名称。

(5):当前回读的文件的名称。如果是实时测试的曲线,则此处不显示。

- (6):I-V 曲线。横坐标为电压值,纵坐标为电流值(对应左边的纵坐标)。
- (7):P-V 曲线。横坐标为电压值,纵坐标为功率值(对应右边的纵坐 标)。
- (8):辐照度计连接状态。
- (9): 辐照度计及主机的实测数据: <sup>\*1</sup>
	- **Voc:** 表示实时测试的开路电压。测试电缆连接后将实时测 量显示。
	- Sun:表示实时的辐照度数值。从与主机匹配的辐照度计测 量获得,或者在辐照度计窗口手动设置此数值。
- **Tpv:** 表示电池板的表面温度。从与主机匹配的辐照度计测 量获得,或者在辐照度计窗口手动设置此数值。
- Te:表示当前的环境温度。从与主机匹配的辐照度计测量获 得。
- ∠:表示倾斜角大小。从与主机匹配的辐照度计测量获得。 注:倾斜角测量功能与主机所配辐照度计的类型有关。如 果主机所配的辐照度计不具备倾斜角测试功能,则此项数 据为空,界面显示为"---"。
- (10):STC(标准测试条件)的转换选项。不勾选此项时的测试曲线和 测试结果表示是在当前辐照度和温度环境下的实测数值; 勾选 此项后,显示的是转换到 STC(标准测试条件)下的测试曲线 和测试结果。
- (11):连续测试选项。勾选此项后,将弹出参数设置对话框,在这里可 设定测试时间间隔和文件存储路径。当执行测试功能时,将根 据设定的测试时间间隔进行连续测试,并将每幅测试曲线存储 到指定的存储路径中,文件名默认为当时的测试时间。直到按 下 $(Esc)$ 键后停止测试。\*2\*3
- (12):快速测试选项。勾选此项后,当执行测试功能时,将减少测试 点数,从而缩短测试时间,达到快速测试的目的。
- (13):扫描输入选项。勾选此项后,当执行测试功能时,将弹出扫描 输入窗口,如图 5-3 所示。此时通过扫描枪扫描输入条形码后, 仪器将自动进行测试,并将测试曲线保存到以扫描码命名的文 件中(文件后缀为.dat)。

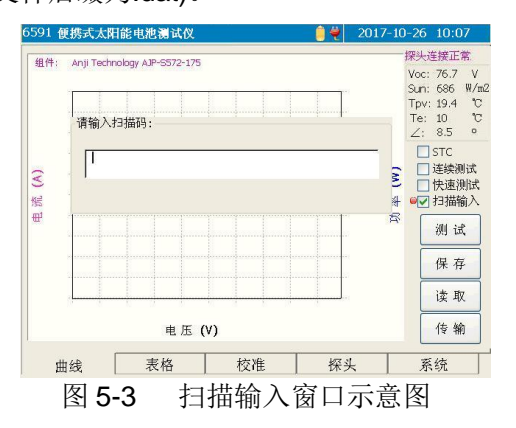

- (14):测试按钮。点击此按钮后,将对连接的电池组件进行测试,并将 测试结果显示在曲线窗口。\*2\*3
- (15):保存按钮。点击此按钮后,如果当前有有效的测试曲线,则将显 示文件保存窗口,可将当前测试结果保存到指定的文件中。
- (16):读取按钮。点击此按钮后将显示文件读取窗口。在这个窗口中可 以选择回读的文件。
- (17);传输按钮。点击此按钮将显示文件传输窗口,在这个窗口中可以 实现本地文件和外接存储器之间的文件传输。
- (18): 功率的刻度值(右边纵坐标刻度), 单位为 W。
- (19):电压的刻度值(水平刻度),单位为 V。
- (20):电流的刻度值(左边纵坐标刻度),单位为 A。
- (21):主要测试结果:
	- $\bullet$  Voc: 表示开路电压。
	- **Isc:**表示短路电流。
	- **Pm**: 表示最大功率值。
	- **Vm**: 表示最大功率值对应的电压值。
	- **Im:** 表示最大功率值对应的电流值。

在曲线窗口显示状态下:

(一). (一). (一)键: 移动操作焦点选中不同的按钮。

<sup>(Enter)</sup>键: 执行当前操作焦点(●)选中的按钮的功能。

- 1. 如果数值显示为"---"或者"+++",表示未接收到数据或 者测得的数据无效。 说明!
	- 2. 如果此时显示的曲线是从保存的文件中回读的数据, 则测 试按钮将无效,表示此时处于文件回读状态;此时在曲线 窗口按下 <sup>(Esc)</sup>键,将退出文件回读状态,返回到测试状态, 测试按钮有效。
	- 3. 测试前请设置好正确的组件模型,否则可能导致测试结果 误差。组件模型里的参数说明详见附录 A,其中 Isc、Voc、 Pmax、Im 和 Vm 均指在 STC 下的测试数值。

2.1 STC 选项

STC 是指标准测试条件,即 AM1.5 光谱特性,辐照度为 1000W/m<sup>2</sup>, 电池表面温度为 25℃的测试条件。

点击【测试】按钮或者按下 ②键测试所得的曲线和结果表示在当前 辐照度和温度环境下的实测数值。勾选此项后,将把当前测试条件下的测 试数据转换到 STC(标准测试条件)下, 此时曲线窗口将显示出对应的 STC 条件下的测试曲线和结果。去除此勾选项后,曲线窗口将显示当前测 试条件下的原始测试曲线和结果。如下图 5-4 所示。

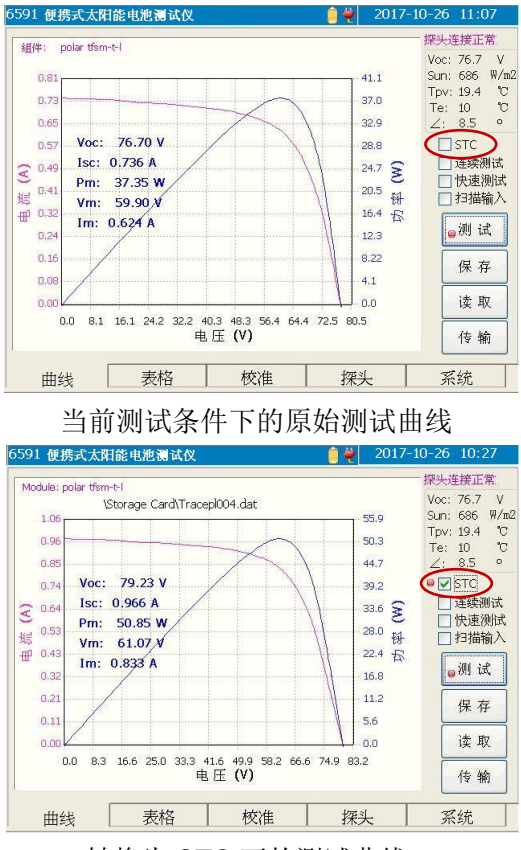

转换为 STC 下的测试曲线

图 5-4 STC 转换前后测试曲线示意图

### 2.2 连续测试选项

点击连续测试选择框,将弹出连续测试参数设置窗口,如图 5-5 所示。

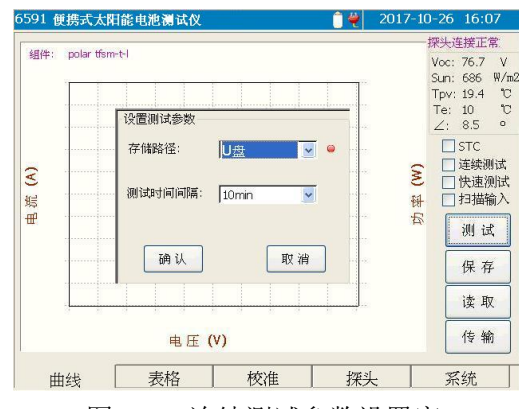

图 5-5 连续测试参数设置窗口

 存储路径:连续测试时,用于保存每幅测试曲线的存储路径。可选择 内存、U 盘和 SD 卡。文件名均默认为当前的测试时间。

测试时间间隔:设定两次测试之间的时间间隔。可选择 10min、20min、 30min、40min、50min 和 60min。

设置好后,点击【确认】按钮或者按下 <sup>(Enter)</sup>键,则确认设置,并选中 连续测试选项框。点击【取消】按钮或者按下 <sup>(Esc</sup>)键, 则放弃设置, 不选 中连续测试选项框。

### 2.3 测试

点击【测试】按钮或者按下(3)键,将测试出当前环境条件下,被测 电池组件的 I-V 数据,测试完毕,将在曲线窗口上显示出当前环境下被测 电池组件的 I-V 曲线和 P-V 曲线。如图 5-2 所示。

测试前,请首先选择正确的组件型号,确保选定的组件型号中 的各个参数符合当前的被测电池组件型号,否则测试结果将会 出现严重误差。组件模型里的参数说明详见附录 A, 其中 Isc、 Voc、Pmax、Im 和 Vm 均指在 STC 下的测试数值。 注意!

### 2.4 保存

 如果当前窗口中有有效的测试曲线,点击【保存】按钮将弹出文件保 存窗口,如图 5-6 所示,否则将给出提示,不进入文件保存界面。

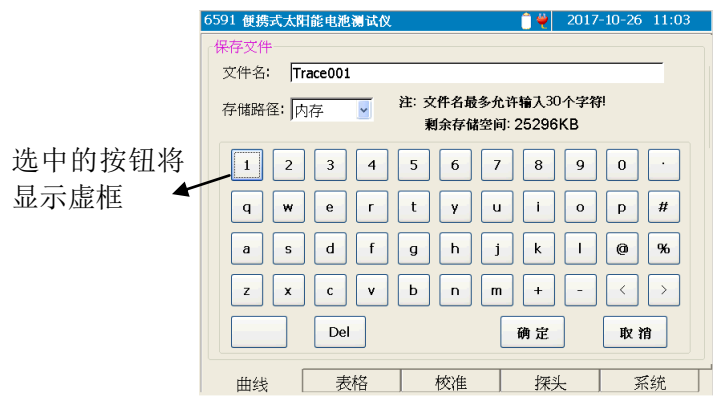

图 5-6 保存文件界面示意图

- 键:将向右移动操作焦点,依次选中小键盘上的按钮(选中的按 钮将显示虚框)。当操作焦点移至 <sup>■ 按钮时, 再按下→</sup> 键, 则操作焦点将移至存储路径的选择项两 。上:再按下 **心**键,则移到小按钮上上,如此循环。
- 键:将向左移动操作焦点,依次选择小键盘上的按钮。当操作焦 点移至小按钮 上时,再按下 地 测操作焦点将移至存 储路径的选择项 | 西上, 然后再移到小按钮 | <sup>康福</sup>上, 如此 循环。
- $\text{Tr}(\textbf{Q})$  and  $\text{Tr}(\textbf{Q})$  and  $\text{Tr}(\textbf{Q})$  and  $\text{Tr}(\textbf{Q})$  and  $\text{Tr}(\textbf{Q})$  and  $\text{Tr}(\textbf{Q})$  and  $\text{Tr}(\textbf{Q})$  and  $\text{Tr}(\textbf{Q})$  and  $\text{Tr}(\textbf{Q})$  and  $\text{Tr}(\textbf{Q})$  and  $\text{Tr}(\textbf{Q})$  and  $\text{Tr}(\textbf{Q})$  and  $\text{Tr$ 快速移动操作焦点选中不同的小按钮。当操作焦点位于存储 路径时, 按下 $\left( \bigbullet \right)$ 或 $\left( \bigbullet \right)$ 键, 将改变存储路径。
- $\overline{\text{Enter}}$ 键: 当操作焦点位于小键盘上时, 按下  $\overline{\text{Enter}}$ 键将选中的小按钮上 的字符输入至文件名输入窗口中光标所在的位置。 当操作焦点位于 <sup>Del</sup> 小按钮上时, 按下 **Cnter**/键则首先删除光 标之后的字符,如果光标之后没有字符,则删除光标之前的 字符。

当操作焦点位于 A按钮上时,按下 Enter 键则向左移动输入 窗口中的光标。

当操作焦点位于 办按钮上时, 按下 Enter 键则向右移动输入 窗口中的光标。

当操作焦点位于 <sup>确定</sup> 小按钮上时, 按下 Enter)键将根据选定的 存储路径和设定的文件名保存文件。

当操作焦点位于 <sup>取消</sup> 小按钮上时, 按下 Unter 键, 将放弃操作 并返回至曲线窗口。

(Esc)键:放弃操作并返回至曲线窗口。

说 明 (1) 存储路径可以选择: 内存、U 盘和 SD 卡

- (2)如果没有输入文件名,则将默认文件名为 Trace001。
- (3)在保存文件的同时,会将当前的测试结果保存到 MeasureLogFile.csv 文件中。此文件可在表格窗口通过 【打开记录】按钮读取显示。
- 2.5 读取

点击【读取】按钮将弹出文件读取窗口,如图 5-7 所示,

| 591 便携式太阳能电池测试仪     | $2017 - 10 - 26$<br>10:05 |
|---------------------|---------------------------|
| 读取文件                |                           |
| 文件读取路径:<br>U盘<br>v  |                           |
| 名称                  | $\hat{\phantom{a}}$<br>时间 |
| TraceZkpmax003.dat  | 2011.12.03 8:30:24        |
| polar-5-15-3.dat    | 2011.12.19 11:20:48       |
| polar-5-15-4.dat    | 2011.12.19 11:24:46       |
| polar-5-15-5.dat    | 2011.12.19 11:33:44       |
| Trace002-Zk.dat     | 2011.12.13 10:42:26       |
| polar-5-12.dat      | 2011.12.19 10:57:40       |
| polar-5-13.dat      | 2011.12.19 10:58:50       |
| polar-5-14.dat      | 2011.12.19 11:04:00       |
| polar-5-15.dat      | 2011.12.19 11:04:32       |
| polar-5-15-1.dat    | 2011.12.19 11:11:06       |
| Tracepl1208-016.dat | 2011.12.08 15:28:46       |
|                     | 取消<br>确定                  |
| 校准<br>表格<br>曲线      | 系统<br>探头                  |

图 5-7 读取文件界面示意图

或 键:将在文件列表和读取路径选择之间循环切换操作焦点。  $\textcircled{1}$ 或 $\textcircled{1}$ 键: 当操作焦点位在文件列表中时, 按下 $\textcircled{1}$ 或 $\textcircled{1}$ 键向 上或向下移动光标条选择文件;当操作焦点位于读取路径时, 按下< 定义 键将改变文件读取路径。

当文件列表中的文件较多时,可以通过拖动文件列表中的滚

动条快速后翻页或者前翻页显示文件。

- $\overline{\text{Ent}}$ erter)键: 按下此键或者点击【确定】按钮将读取当前光标条选中的文 件,同时返回至曲线窗口。将选定的文件中保存的测试曲线、 测试结果以及组件型号名称显示在曲线窗口中。此时处于文 件回读状态,将不允许进行测试。
- (Esc)键: 或者点击【取消】按钮将放弃读取文件并返回至曲线窗口。
- 说 明 (1)读取路径可以选择:内存、U 盘和 SD 卡
	- (2)读取文件后,将屏蔽测试功能。此时显示的组件型号 是针对当前回读的测试数据。在曲线窗口按下 (Esc)键 后,将清除当前回读的曲线数据,回到测试状态,同 时组件型号也变为测试时设置的型号。

### 2.6 传输

点击【传输】按钮将弹出文件传输窗口, 如图 5-8 所示,

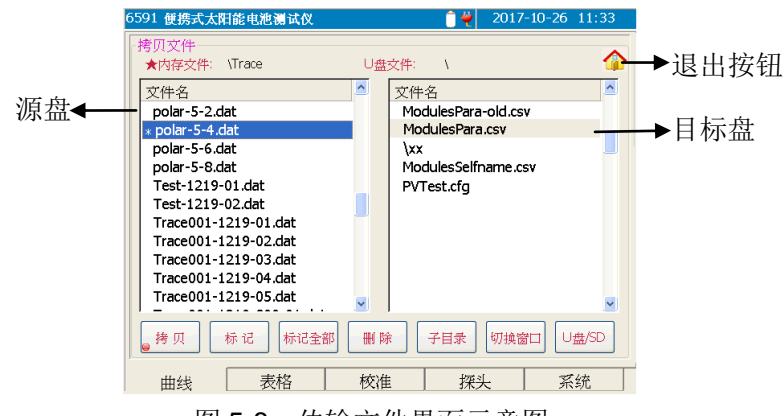

文件拷贝中的源盘:(盘符前标有"★") 图 5-8 传输文件界面示意图

即当前活动窗口,此盘的盘符前标有"★",同时此窗口中的文件列表 中出现蓝色光标条,可以将光标条选中的文件标上" \* "标记。可通过触 摸屏点击文件列表窗口,或者通过【切换窗口】按钮选择内存或者 U 盘/SD 卡为拷贝时的源盘。

### 文件拷贝中的目标盘:

此盘的盘符前没有标注,窗口中的光标条为灰色。如图 5-8 所示。

各按钮功能说明:

【拷贝】: 将源盘中标有" \* "标记的文件拷贝到目标盘中。

【标记】:将当前光标条选中的文件名前加上或者去除"﹡"标记。

【标记全部】:点击此按钮,将当前光标条所在的窗口中的所有文件加

上" \* "标记,同时按钮名称变为【取消标记】,此时点击

此按钮,将去除所有的" \* "标记,同时按钮名称变为【标 记全部】,如此反复。

【删除】:将源盘中标有"﹡"标记的文件删除。

【子目录】:在 U 盘/SD 卡文件列表窗口中,当光标条选中子目录(名 称前含有"\")时,点击此按钮将进入此子目录。进入子 目录后,窗口列表中显示的是子目录的内容。此时当光标 条选中"\"时,点击此按钮将直接返回到根目录;当光 标条选中"\.."时,点击此按钮将返回到上层子目录。如 图 5-9 所示。

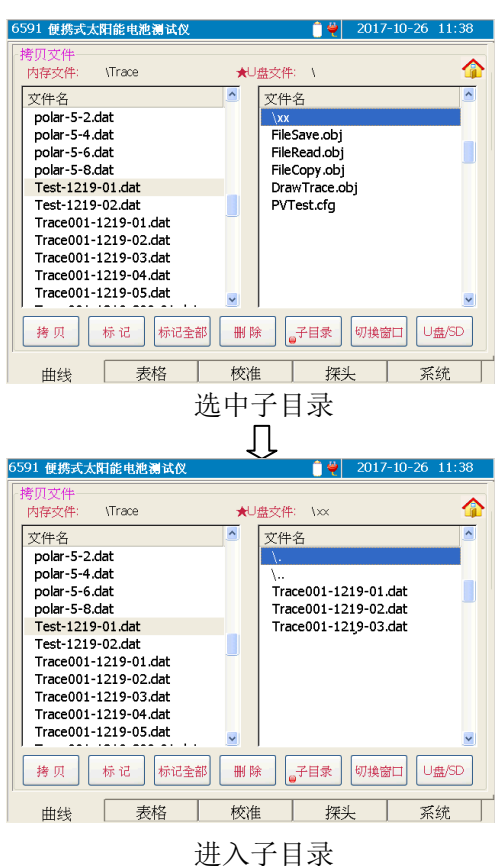

图 5-9 子目录操作示意图

- 【切换窗口】:在内存文件窗口和 U 盘/SD 卡文件窗口之间切换当前 活动窗口。
- 【U 盘/SD】: 在 U 盘和 SD 卡文件之间切换。
- 、 键:向左或者向右移动操作焦点( )选中不同的按钮。

(▲)、 √ ) 键: 在当前活动窗口(即源盘文件列表窗口) 中向上或向 下移动光标条选中文件。

键:执行当前操作焦点( )所在的按钮对应的功能。

 $(\text{Esc})$ 键:按下此键或者点击 $\Omega$ , 则退出当前窗口, 返回到曲线窗口。

- 说明! (1) 当源盘为内存文件时, 内存文件列表中将出现光标条。可 将需要拷贝的文件做上" \* "号标记。
	- (2) 当源盘为 U 盘或者 SD 卡时, U 盘/SD 卡文件列表中将出 现光标条。可将需要拷贝的文件做上" \* "号标记。
	- (3)执行拷贝和删除操作时, 仅拷贝或删除带有" \* "号标记 的文件。

### <span id="page-42-0"></span>3 表格窗口说明

表格窗口主要用于列表显示当前选择的组件型号中保存的参数数值以 及当前测试曲线对应的测试结果数值,同时允许在列表中比较 10 组测试数 据。如图 5-10 所示:

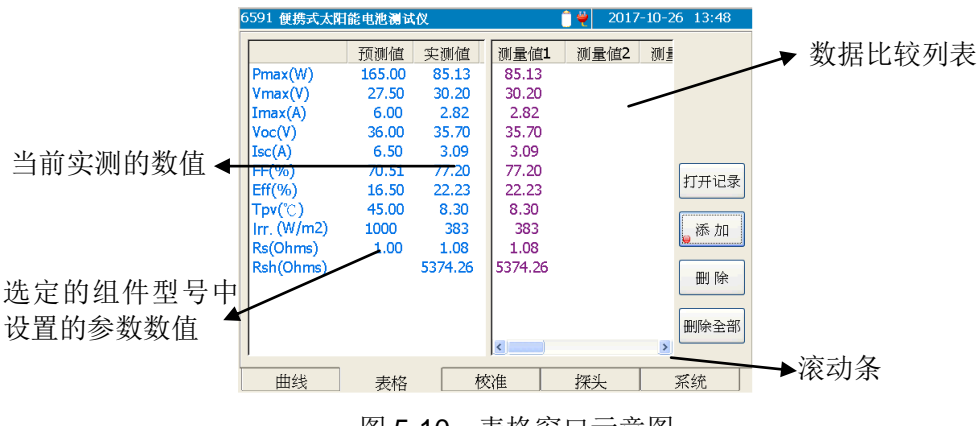

图 5-10 表格窗口示意图

(●)、 → 键: 向左或者向右移动右侧比较列表中的滚动条, 显示后 一组或者前一组数据。(右侧列表中共可显示 10 组数 据)

(▲)、 ◇ 键: 向上或向下移动操作焦点(●)选中不同的按钮。 键:执行当前操作焦点( )所在的按钮对应的功能。

各按钮功能说明:

【添加】:将左侧列表中的实测值添加到右侧的比较列表中,用于比较。 只允许添加 10 组数据。

【删除】:删除右侧列表中的最后一组数据。

【删除全部】:删除右侧列表中的所有数据。

【打开记录】: 读取 MeasureLogFile.csv 文件, 将文件中保存的内容 显示在列表中。如图 5-11 所示。

| 5591 便携式太阳能电池测试仪            |             | ۳           | 2017-10-26 14:01    |
|-----------------------------|-------------|-------------|---------------------|
| 记录数据                        |             |             |                     |
| Name                        | <b>Date</b> | <b>Time</b> | Pmax(W) $\triangle$ |
| Trace0015                   | 2011.12.01  | 14:42:47    | 70.88               |
| Tracepl006                  | 2011.12.01  | 14:51:38    | 37.65               |
| Tracepl006                  | 2011.12.01  | 14:59:04    | 37.65               |
| Tracepl001                  | 2011.12.02  | 13:42:12    | 16.76               |
| TraceZkpmax001              | 2011.12.03  | 08:29:48    | 231.51              |
| TraceZkpmax002              | 2011.12.03  | 08:30:08    | 230.24              |
| TraceZkpmax003              | 2011.12.03  | 08:30:24    | 231.55              |
| TraceZkpmax004              | 2011.12.03  | 08:30:35    | 230.92              |
| TraceZkpmax005              | 2011.12.03  | 08:30:46    | 230.62              |
| dc1                         | 2011.12.03  | 10:38:38    | 16.45               |
| Trace001                    | 2011.12.03  | 10:50:56    | 16.45               |
| Tracepl1208-01              | 2011.12.08  | 10:29:35    | 32.08               |
| Tracepl1208-02              | 2011.12.08  | 10:32:34    | 31.21               |
| Transal1300.02              | 00.CF FE0C  | 10.51.00    | $h + \alpha c$      |
|                             |             |             |                     |
| 下一页<br>$\mathbf{e}^{\zeta}$ | 删除记录        | 读取记录        | 返回                  |
| 曲线<br>表格                    | 校准          | 探头          | 系统                  |
| $-$                         |             |             |                     |

图 5-11 记录数据列表窗

2、◯→键: 向左或者向右移动操作焦点 ( ), 选中不同的操 作按钮。

、 键:向上或向下移动光标条,选中列表中的文件。

<sup>(Enter)</sup>键: 执行当前操作焦点(●) 所在的按钮对应的功能。

(Esc)键或者点击 <sup>返回</sup> 按钮: 退出当前窗口, 返回到表格窗口。

 $\leq$ . 向左移动列表的水平滚动条,显示前一列数据。

 $\overline{\triangle}$ : 向右移动列表的水平滚动条, 显示后一列数据。

下<sup>一页</sup>:读取后 20 条记录加入列表中。如果 MeasureLogFile.csv 文件中保存的记录已全部读入列表中,则此按钮变为 无效。此时可通过 , 又 键或者滚动条查看列表 中的所有记录。

删除记录 删除列表中当前光标条选中的记录,同时删除 MeasureLogFile.csv 文件中对应的记录。

读取"<sup>读取记录</sup>: 读取当前光标条选中的记录对应的数据文件。如果记录 对应的数据文件存在,则将给出提示,请用户确定是否

| 记录数据                                             |                                                  |                                      | 按下 <sup>(Enter)</sup> 键或者点击【确定】 |
|--------------------------------------------------|--------------------------------------------------|--------------------------------------|---------------------------------|
| Name                                             | Time<br>Date                                     | Pmax(W) $\wedge$                     |                                 |
| Trace001-Zk<br>TraceZ-p01<br>TraceZ-p0<br>提示信息   | 2011.12.13<br>10:41:49<br>2011.12.15<br>15:22:57 | 162.96<br>232.81<br>232.50           | 按钮: 读取对应的数据文件,                  |
| TraceZ-p0<br>TraceZ-p0<br>TraceZ-p0              | 确定要读取此记录对应的数据文件吗?                                | 233.02<br>234.04<br>233.21           | 升将测试曲线和结果显示在曲                   |
| TraceZ-p0<br>TraceZ-p0<br>TraceZ-p0<br>TraceZ-p0 |                                                  | 222.88<br>232.83<br>232.77<br>233.38 | 线窗口。                            |
| TraceZ-p0<br>TraceZk-8<br>TraceZk-8<br>Trans7L O | 确定<br>取消                                         | 233.51<br>188.08<br>188.08<br>100 05 | 按下 <sup>(Esc)</sup> 键或者点击【取消】   |
| 下一页                                              | 删除记录<br>读取记录                                     | 返回                                   | 按钮: 放弃操作, 返回列表显                 |
| 曲线<br>表格                                         | 校准<br>探头                                         | 系统                                   | 示窗口。                            |

读取,如下图 5-12 所示。

图 5-12 读取记录文件示

如果选定的记录对应的数据文件不存在,则将给出提示, 如图 5-13 所示。

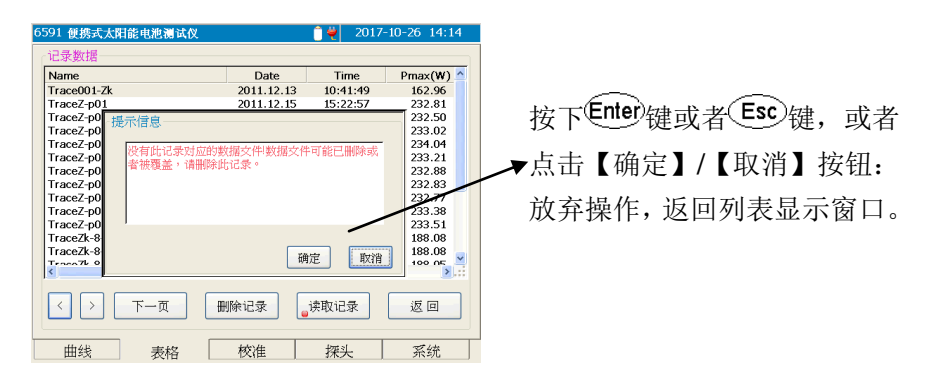

图 5-13 读取记录文件出错示意图

- 说明! (1) 首次读取记录文件时, 只显示前 20 条记录, 通过点 击 下<sup>一页</sup> 按钮, 将陆续读入文件中保存的所有记 录,并将其加入列表中。
	- (2) 如果已经全部读入了文件中保存的所有记录, 退出 此窗口后,再次进入时,将会显示所有记录,不需 要重新读入。

### <span id="page-45-0"></span>4 校准窗口说明

 校准窗口主要用于浏览、修改、添加组件型号。在进行测试之前, 必须选取合适的组件型号,确保选定的组件型号中的各项参数与当前 被测的电池组件类型一致,否则将导致测试结果出现较大的偏差。校 准窗口示意图如图 5-14 所示。

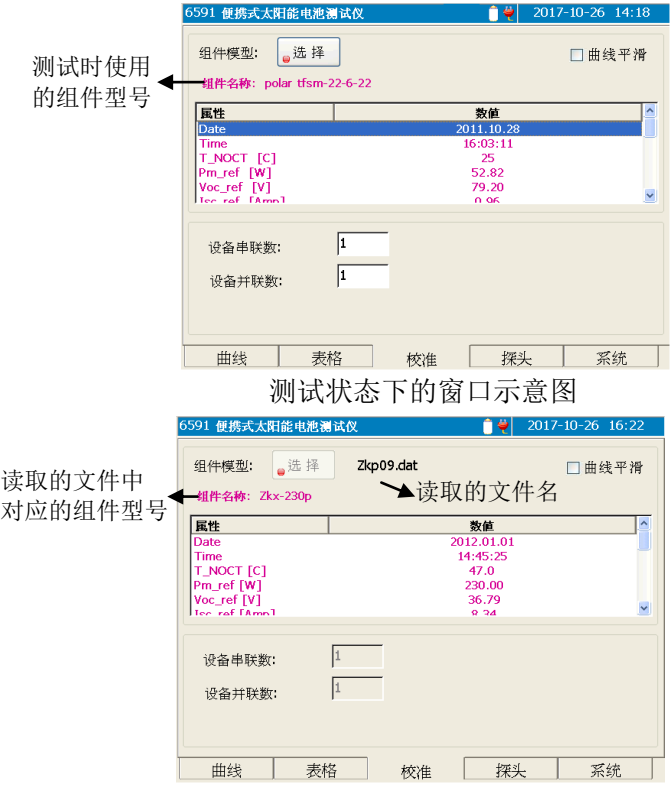

文件回读状态下的窗口示意图

图 5-14 校准窗口示意图

、 键:向前或者向后移动操作焦点( )选中不同的按 钮或者输入项。

、 键:向上或向下移动列表中的光标条。

- <sup>(Enter)</sup>键: 执行当前操作焦点(●)所在的按钮对应的功能, 或者 弹出小键盘用于修改选定的输入项的内容。
- 【曲线平滑】:选中此项时,则测试后将对原始测试曲线进行平滑 处理后再显示在曲线界面中。如果不选中此项,则 显示的测试曲线为原始测试数据曲线。

【选择】: 读取数据库 ModulesPara.csv(厂家提供的数据库)和 ModulesSelfPara.csv(用户自己创建的数据库)文件 中 保 存 的 组 件 型 号 , 并 显 示 在 列 表 中 。 其 中 ModulesPara.csv 是厂家提供的固定数据库, 此数据库 中的内容不允许修改,可通过曲线窗口的【传输】按钮, 从 U 盘中拷贝新的文件进行数据库文件的升级。 ModulesSelfPara.csv 是用户自定义的数据库,可保存 20 组组件型号数据,此数据库内容允许用户修改。列 表窗口如图 5-15 所示。

> 当处于文件回读状态时,【选择】按钮无效,组件型号 参数不允许修改。如上图 5-14 中下图所示。

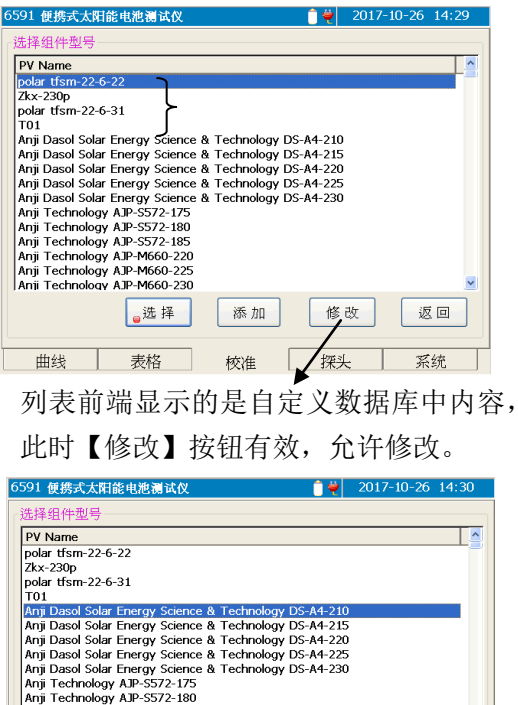

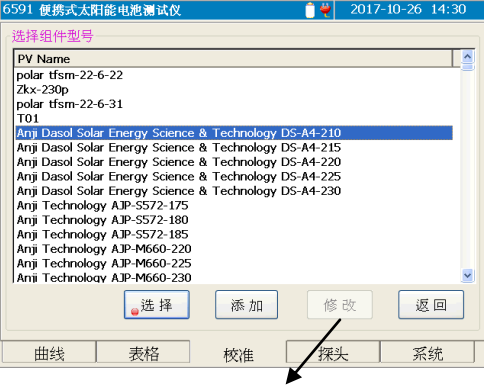

图 5-15 组件型号列表显示示意图 后面显示的是固定数据库中内容,此时【修 改】按钮无效,不允许修改。

组件选择窗口的操作:

→、→键:向左或者向右移动操作焦点(●)选中不 同的按钮。

 $\textcircled{1}$ ,  $\textcircled{1}$  键: 向上或向下移动列表中的光标条。

<sup>(Enter)</sup>键: 执行当前操作焦点(●)所在的按钮对应的功能。

- $\widehat{\mathbb{E}}$ sc 键或者点击 <sup>返回</sup>按钮: 退出当前窗口, 返回到校准 窗口。
- 【选择】:选中当前列表中光标条选择的组件型号,并退出 当前列表窗口,返回到校准窗口,同时将选中的 组件的各项参数显示在校准窗口的列表中。当进 行测试时,将依据此时选中的组件参数进行设置 测试和分析。
- 【添加】:如果用户自定义数据库 ModulesSelfPara.csv 文 件中保存的组件型号少于 20 组, 则允许用户向此 数据库中添加新的组件型号。点击此按钮后,将弹 出参数输入窗口,如图 5-16 所示。

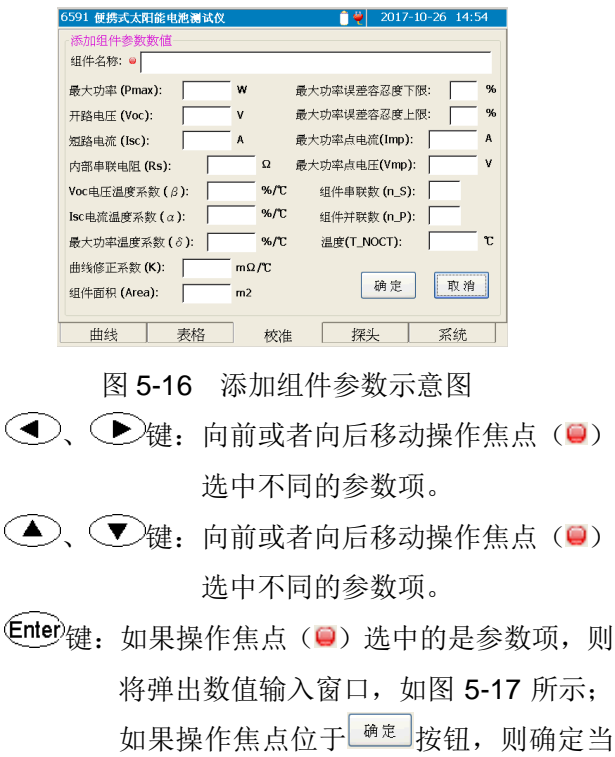

前的输入数值,返回校准窗口,并将输入 的组件型号保存到自定义的数据库文件 ModulesSelfPara.csv 中: 如果操作焦点 位于 取消按钮,则放弃当前的操作, 返 回到校准窗口。

(Esc)键:放弃当前的操作,返回到校准窗口。

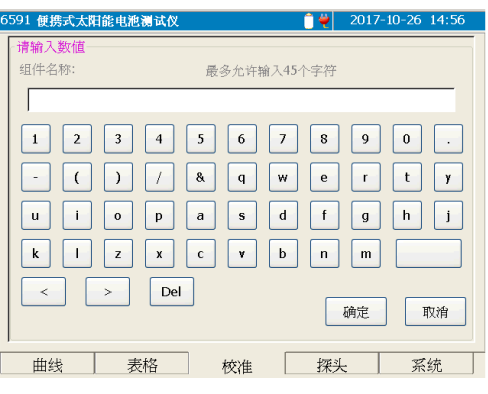

图 5-17 数值输入示意图

数值输入窗口的操作:

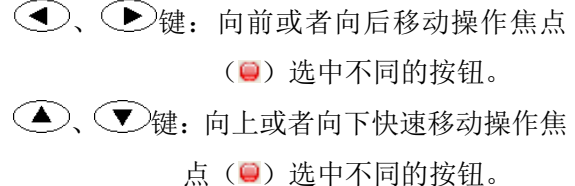

<sup>(Enter)</sup>键: 如果操作焦点(●)选中的是字符按 钮,则将按钮上显示的字符输入到编 辑框中光标所在位置;

> 如果操作焦点(0) 选中的是 < 或 者 > 按钮, 则将向左或者向右移动 编辑框中的光标;

> 如果操作焦点( )选中的是 按钮, 则点击时首先删除光标之后的字符,

> 当光标之后没有字符时,点击时将删 除光标之前的字符;

如果操作焦点(●)位于<sup>■定</sup>按钮,

则确定当前的输入数值,返回上层窗 口; 如果操作焦点(◎)位于 <sup>■ 较</sup> 按钮, 则放弃当前的操作,返回上层窗口。 键:放弃当前的操作,返回到组件列表窗 口。

【修改】:如果当前光标条选中的是用户自定义数据库 ModulesSelfPara.csv 中的组件型号, 则点击此按 钮后,将弹出参数修改窗口,如图 5-18 所示。在 这个窗口中的修改操作同上述添加窗口中参数的 输入操作。

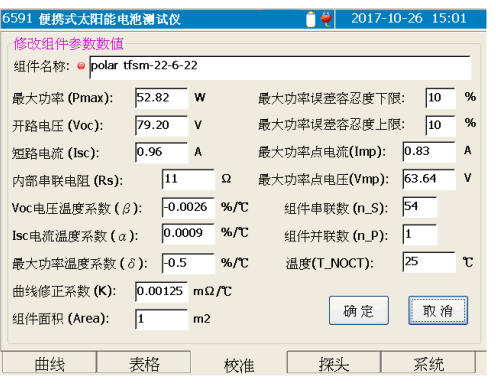

图 5-18 组件参数修改

设备串联数: 当操作焦点(●)位于此编辑项时,按下<sup>UMEの</sup>键,

或者直接点击编辑框,将弹出数值输入小面板,用

户可修改编辑框中的数值。如图 5-19 所示。

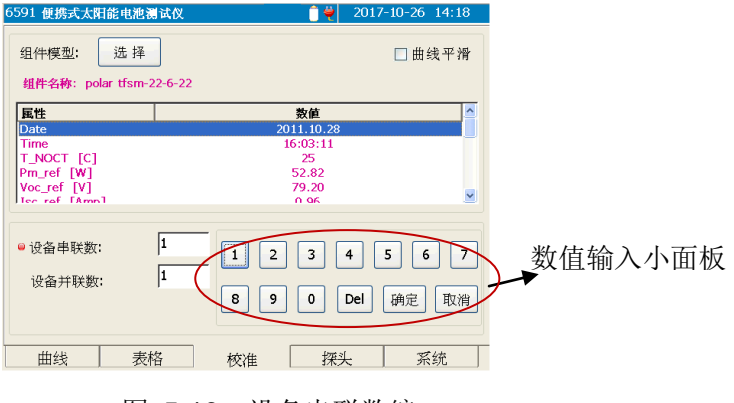

图 5-19 设备串联数编

(<)、● 键: 向前或者向后移动操作焦点(操 作焦点所在的按钮将显示虚框) 选中不同的小按钮。

→、→键:在此操作中无效。

键:如果操作焦点(虚框)选中的是数字按 钮,则将按钮上显示的字符输入到编辑 框中光标所在位置;

> 如果操作焦点(虚框)选中的是 e 按钮, 则首先删除光标之后的字符,当光标后 没有字符时,此按钮用于删除光标之前 的字符;如果操作焦点(虚框)位于<sup>[确定]</sup> 按钮,则确定当前的输入数值,并关闭 键盘输入小窗口;

> 如果操作焦点(虚框)位于 <sup>取消</sup> 按钮, 则放弃当前的操作,并关闭键盘输入小 窗口。

- 键:放弃当前的操作,并关闭键盘输入小 窗口。
- 设备并联数: 当操作焦点(●) 位于此编辑项时, 按下 ∈nter)键, 或者直接点击编辑框,将弹出数值输入小面板,用 户可修改编辑框中的数值。操作同上。

### <span id="page-50-0"></span>5 辐照度计窗口说明

 辐照度计窗口主要用于显示辐照度计获取的辐照度和温度数值、 设置辐照度计连接方式以及辐照度计校准等功能。辐照度计窗口示意 图如图 5-20 所示。

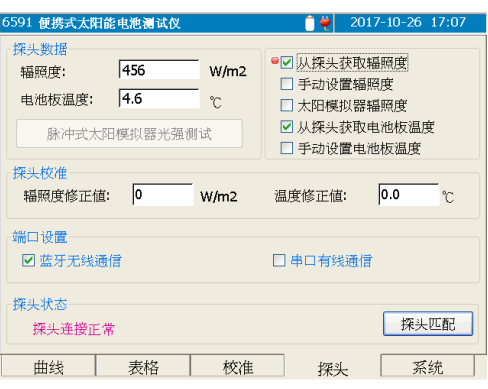

图 5-20 辐照度计窗口示意图

、 键:向前或者向后移动操作焦点( )选中不同的按 钮。

(▲)、 心键: 向前或者向后移动操作焦点(●)选中不同的按 钮。

**€nter**键: 执行当前操作焦点(●)所在的按钮对应的功能, 或者 勾选当前焦点所在的选择框。

【从辐照度计获取辐照度】:选中此项,则表示此时的辐照度数

值是从辐照度计获取的。从辐照度计获 取的实时辐照度数值将显示在辐照度的 编辑框中,同时也显示在曲线窗口的右 上角。

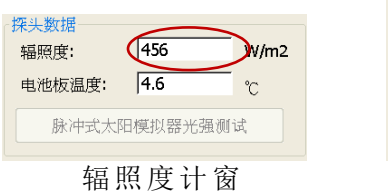

探头连接正常 Voc:  $35.7 - V$ Sun: 456 W/m2 Tpv: 4.6 ℃ Te: 4.4 °C 曲线窗口

【手动设置辐照度】:选中此项,则表示此时的辐照度数值是手 动设置的。点击辐照度数值的编辑框,则 将弹出数值输入窗口,确认输入后,设定 的数值将显示在编辑框中,同时也显示在 曲线窗口的右上角。同上所示。

【太阳模拟器辐照度】:选中此项,则【脉冲式太阳模拟器光强

测试】按钮有效,点击此按钮测试后, 将把测试的辐照度数值显示在编辑框 中。

【从辐照度计获取电池板温度】:选中此项,则表示此时的电池 板温度数值是从辐照度计获取的。从辐 照度计获取的实时温度数值将显示在电 池板温度的编辑框中,同时也显示在曲 线窗口的右上角。

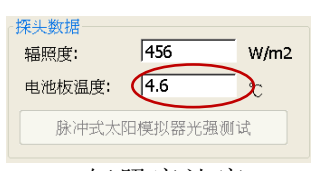

探头连接正常 Voc:  $35.7 - V$ Sun: 456 W/m2 Tpv: $\left(4.6 \quad \mathbb{C}\right)$ Te:  $4.4 \text{ }^{\circ}C$ 辐照度计窗 曲线窗口

【手动设置电池板温度】: 选中此项, 则表示此时的电池板温度 数值是手动设置的。点击电池板温度数 值的编辑框,则将弹出数值输入窗口, 确认输入后,设定的数值将显示在编辑 框中,同时也显示在曲线窗口的右上角。

【蓝牙无线通信】: 选中此项, 则表示仪器主机和辐照度计之间 的通信是通过蓝牙实现。当蓝牙连接正常时, 主机将实时获取辐照度计的测试数据,包括 辐照度、电池板温度和环境温度,并将数值 显示在曲线窗口的右上角,和辐照度计窗口 的相应编辑框中。

【串口有线通信】:选中此项,则表示仪器主机和辐照度计之间 的通信是通过串口通信线实现。 此时仪器主机和辐照度计均将关闭蓝牙,切 换到串口有线通信方式。主机将通过串口通 信线实时获取辐照度计的测试数据,包括辐 照度、电池板温度和环境温度,并将数值显 示在曲线窗口的右上角,和辐照度计窗口的 相应编辑框中。

【脉冲式太阳模拟器光强测试】:当此按钮有效时,点击此按钮, 将等待 60 秒, 在这期间将测试脉冲式太阳 模拟器的光强,如果在 60 秒内测得了有效 数值,则将退出测试,并将测试值显示在辐 照度的编辑框中。如果在 60 秒内没有测得 有效数值,则将退出测试。测试界面如下图 5-21 所示。

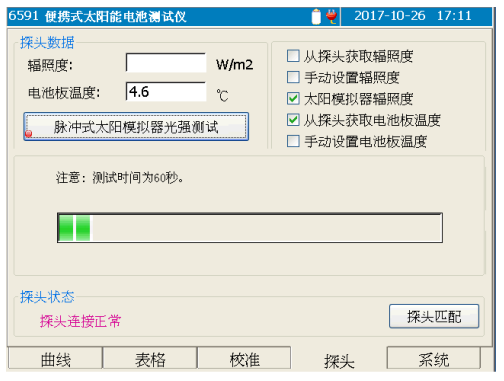

图 5-21 脉冲式太阳模拟器光强测试示意图

【辐照度计匹配】:点击此按钮后,执行主机与辐照度计之间的 蓝牙匹配功能。

> 出厂时,主机已与随机配备的辐照度计进行了蓝 牙匹配,开机后可直接通信。如果更换辐照度计, 则首先必须执行蓝牙匹配之后,才能建立主机和 蓝牙之间的通信连接。辐照度计的蓝牙适配器地 址见辐照度计背面的标签。

> 初始化成功后,将弹出如图 5-22 所示的窗口,在 这个窗口中输入辐照度计的蓝牙适配器匹配地 址,然后点击【确定】按钮退出。则仪器将根据 设定的地址进行匹配,如果匹配并连接成功,则 (这)键的指示灯将快闪。如果点击【取消】按钮, 则不执行匹配操作,并退出地址输入窗口。

> > 43

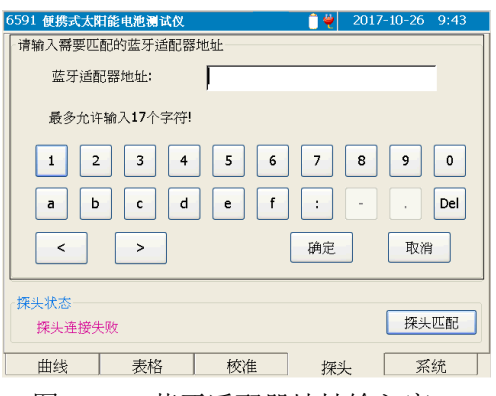

图 5-22 蓝牙适配器地址输入窗口

→ (●) 键: 向前或者向后移动操作焦点(虚框) 选中不同的按钮。

 $\left( \blacktriangle \right)$ ,  $\left( \blacktriangledown \right)$ 键: 向前或者向后移动操作焦点(虚框) 选中不同的按钮。

键:如果操作焦点(虚框)选中的是字符按钮, 则将按钮上显示的字符输入到编辑框中 光标所在位置;

> 如果操作焦点(虚框)选中的是 <sup>Del</sup> 按钮, 则操作时首先删除光标之后的字符,如果 光标之后没有字符,操作时将删除光标之 前的字符;如果操作焦点(虚框)选中的 是 < 或者 > 按钮, 则将向左或者向右 移动编辑框中的光标;

> 如果操作焦点(虚框)位于 <sup>确定</sup>按钮, 则确定当前的输入字符,并关闭输入窗

口,执行蓝牙地址匹配功能;

如果操作焦点(虚框)位于 <sup>取消</sup>按钮,

则放弃当前的操作,并关闭输入窗口。

键:放弃当前的操作,并关闭输入窗口。

辐照度编辑框:当选择【从辐照度计获取辐照度】或者【太阳模 拟器辐照度】时,此编辑框将显示测试所得的数 值,不允许编辑。当选择【手动辐照度】时,此 编辑框允许编辑,点击编辑框,或者将操作焦点 ( ● )移至此编辑框前,然后按下 ∈nter)键,则将 弹出数值输入窗口,示意图如图 5-23 所示。数值 输入方法同前所述。

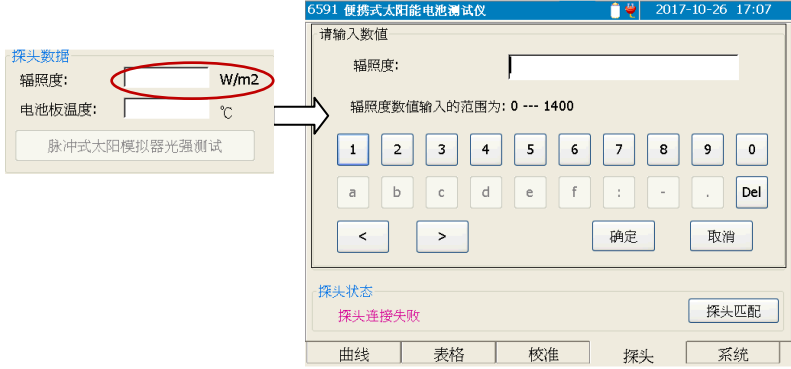

图 5-23 辐照度数值编辑示意图

说明! 辐照度设置值会直接影响转换 STC 的测试结果。 现场测试时,辐照度变化可能较大,从别的辐照度辐 照度计获取数据手动填入前,确保当前辐照度处于较 稳定的状态。

温度编辑框:当选择【从辐照度计获取电池板温度】时,此编辑 框将显示测试所得的数值,不允许编辑。当选择 【手动设置电池板温度】时,此编辑框允许编辑, 点击编辑框, 或者将操作焦点(O)移至此编辑 框前,然后按下 enter)键,则将弹出数值输入窗口, 如图 5-24 所示。数值输入方法同前所述。

第五章 使用说明

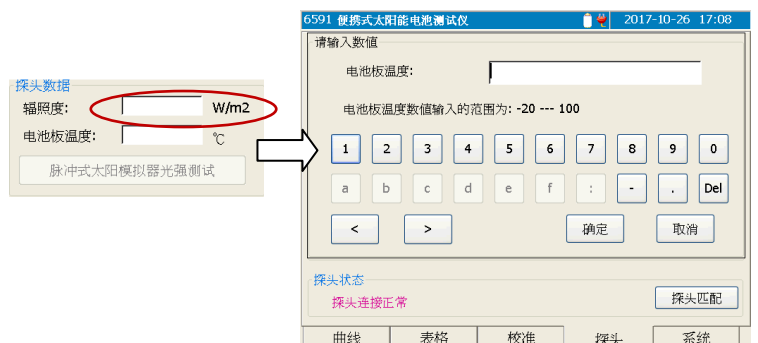

图 5-24 数值编辑框示意图

- 辐照度修正值编辑框:点击此编辑框,或者将操作焦点(◎)移 至此编辑框前,然后按下 <sup>(Enter</sup>键,则将弹 出数值输入窗口,类似图 5-24 所示。操 作方法同上。此数值用于修正从辐照度计 获得的辐照度数值。获得的辐照度数值加 上此修正值等于最终的辐照度数值。
- 温度修正值编辑框:点击此编辑框,或者将操作焦点(◎)移至 此编辑框前,然后按下 Enter 键, 则将弹出数 值输入窗口,类似图 5-24 所示。操作方法同 上。此数值用于修正从辐照度计获得的温度 数值。获得的温度数值加上此修正值等于最 终的温度数值。

说明! 温度和辐照度修正只有在用于计量校准或其他特殊 情况下进行设置,正常操作时保持其原始 0 值不变。

### <span id="page-56-0"></span>6 系统窗口说明

系统窗口主要用于显示语言设置、时间设置、系统自检以及版本 信息等内容,如图 5-25 所示。(具体信息以仪器界面显示为准, 此图 仅为示意)

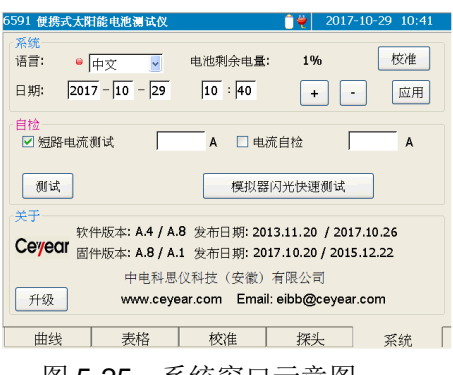

图 5-25 系统窗口示意图

- (●)、● 键: 向前或者向后移动操作焦点(●)选中不同的操 作项。
- (▲)、 √ )键: 改变当前操作焦点( ●) 所在的项目的数值或者 状态(即勾选或者取消勾选)。
- 键:确认当前的选项设置或者执行操作焦点( )选中的按 钮对应的功能。
- 【语言】:点击选择框,或者将操作焦点(0)移到语言选择框, 然后按下< 定文 建改变语言设置,语言选项改变 后,界面语言将实时改变。
- 【校准】:执行触摸屏校准功能。屏幕上将显示校准触摸屏的窗 口,依次点击屏幕上十字光标"+"所在的位置,当5 个位置全部点击正确后,十字光标消失,此时点击触 摸屏的任意位置,将返回到系统窗口。
- 【日期】:  $\frac{2012-01-09}{9}$  $\sqrt{09}$  : 44
	- (●)、● 键: 移动操作焦点(●)选中年、月、日、 时、分等的编辑框。
	- **(4)**、 心键:按下此键或者点击 <sup>--</sup>, 上按钮, 将增 大或者减小当前操作焦点(3)选中的 编辑框中的数字。
	- <sup>(Enter)</sup>键: 当操作焦点(●) 位于日期的任意一个编辑

框时,按下此键将应用当前设置的日期时间; 或者点击 <sup>[ 应用</sup>按钮, 将当前设置的日期时间 设置为新的系统时间。

- 【短路电流测试】: 选中此项后, 点击 <sup>测试</sup> 按钮, 将 执行短路电流的自检测试,测试完毕将把测 试结果显示在对应的编辑框中。
- 【电流自检】:此功能不对用户开放,需授权才可以操作。选中 此项后,将弹出密码输入窗口,要求用户输入正 确的密码,如图 5-26 所示。

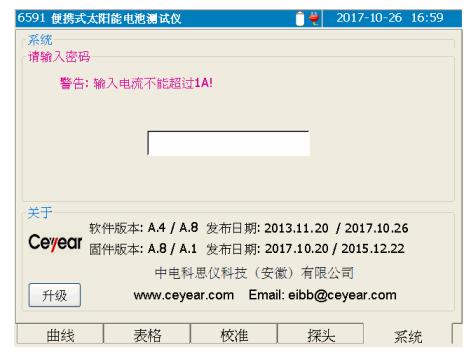

图 5-26 电流自检选项的密码输入窗口示意图

如果密码输入正确,则将勾选【电流自检】项, 然后点击 <sup>测试</sup> 按钮, 将执行电流自检测试, 测试 完毕将把测试结果显示在对应的编辑框中。如果 密码输入不正确, 则将不勾选【电流自检】项, 仍然勾选【短路电流测试】项。

- 【测试】:点击此按钮,将根据当前勾选的测试项,相应执行【短 路电流测试】或者【电流自检】测试功能。
- 【模拟器闪光快速测试】:点击此按钮,将执行模拟器闪光快速 测试功能。此时将返回到曲线页面,等 待被测装置的测试数据,如果在大约 1 分钟左右仍然没有接收到测试数据,则 将给出提示信息,并退出测试状态;如 果在1分钟之内接收到了有效的测试数

据,则将结束测试,并显示测试曲线和 测试结果。

- 【升级】: 将退出当前的操作窗口, 启动升级控制程序。 系统升级的操作步骤如下:
	- > 在 U 盘或者 SD 卡的根目录下建立名为 Update 的文 件夹。
	- ▶ 将系统升级文件保存在上述名为 Update 的文件夹 下。将 U 盘或 SD 卡接入 6591 便携式太阳能电池 测试仪的 USB 接口或 SD 卡槽内。
	- 在系统窗口中,点击【升级】按钮,则将显示升级 提示信息窗口。
	- > 点击提示信息框内的【确定】按钮或者按下 ( )键 将进入系统升级界面。
	- > 根据显示界面的提示,按下 通 建将执行系统升级, 对仪器的系统文件进行升级更新。升级完毕后重新 启动电源即可。
- 注意! 在执行系统升级过程中, 请不要关闭电源, 也不要拔出 U 盘或 SD 卡, 否则将导致系统升级失败, 使得仪器无法正 常工作。

### <span id="page-60-0"></span>7 一般故障及处理方法

表 7-1 是仪器可能出现的故障及解决方法:

表 7-1 故障及处理方法

| 故<br>障                   | 原<br>因                                          | 解决方法                                                                                                    |
|--------------------------|-------------------------------------------------|----------------------------------------------------------------------------------------------------|
| 仪器不能启                    | 电池没有电                                           | 给电池充电。                                                                                                   |
| 动                        | 没有接外部供电电源                                       | 用交/直流适配器进行供电。                                                                                            |
| 按键不响应                    | 是否有一个按键一直压<br>下                                 | 确保没有按键被一直压下。                                                                                             |
| 测试键不响<br>应               | 是否处于文件回读状态                                      | 在曲线窗口按下 <sup>(Esc)</sup> 键, 确<br>保返回到测试状态。                                                               |
| 辐照度计连<br>接失败             | 1.主机和辐照度计的蓝<br>牙模块不匹配。<br>2.串口通信线缆接触不<br>良或者损坏。 | 1.如果使用蓝牙通信,请确保<br>主机和辐照度计的蓝牙模块<br>正确匹配,如果匹配成功,<br>(这)键灯将快闪。<br>2.如果使用串口有线通信,请<br>重新连接串口通信线, 并确<br>保线缆完好。 |
| 开路电压超<br>限               | 电压测试端外接电压超<br>过 1000V                           | 停止测试, 确保安全情况下<br>拔出测试线缆,并检查被测<br>装置                                                                      |
| 电流端电压<br>超限              | 电流测试端外接电压超<br>过 1000V                           | 停止测试, 确保安全情况下<br>拔出测试线缆, 并检查被测<br>装置                                                                     |
| NTC 错误                   | 热敏电阻测试错误                                        | 联系厂家, 确认故障现象                                                                                             |
| 温度超限。正<br>在冷却,请等<br>待。。。 | 连续大功率测试, 机内<br>温度超过安全工作温度                       | 等待提示消除, 机内温度下<br>降后再进行测试                                                                                 |
| 内部短路                     | 测试回路故障                                          | 联系厂家, 确认故障现象                                                                                             |
| 开路电压过<br>低               | 开路电压低于 15V                                      | 更换被测设备, 确保开路电<br>压大于 15V                                                                                 |

第五章 使用说明

| 开路电压  | 测试线缆正负极接反  | 检查被测设备及测试线缆, |
|-------|------------|--------------|
| 为负压   |            | 确保接入线缆极性正确   |
| 电缆连接错 | 电缆连接不可靠或其他 | 检查测试线缆连接是否正  |
| 误     | 连接错误       | 确,是否插紧       |
| 辐照度不稳 | 测试过程中辐照度变化 |              |
| 定     | 超过 3%      | 等待环境辐照度稳定后再测 |

# 附录 **A** 术语解释

<span id="page-62-0"></span>STC: 标准测试条件, 即 AM1.5 光谱特性, 辐照度为 1000W/m<sup>2</sup>, 电池表 面温度为 25℃的测试条件。

Voc: 开路电压值, 单位 V。

Isc:短路电流值,单位 A。

Pmax(Pm):最大功率值,单位 W。

Vmax(Vm): 最大功率值对应的电压值, 单位 V。

Imax(Im): 最大功率值对应的电流值, 单位 A。

FF:填充因子。

Eff:效率。

Irradiance(Irr.或者 Sun): 辐照度数值, 单位 W/m<sup>2</sup>。

Rs:内部串联电阻,单位Ω。

Rsh:内部并联电阻,单位Ω。

α:短路电流 Isc 温度系数,单位%/℃。

β:开路电压 Voc 温度系数,单位%/℃。

δ:最大功率温度系数,单位%/℃。

K:曲线修正稀疏,单位 mΩ/℃。

n S: 组件内部的串联数。

n P: 组件内部的并联数。

Tpv:电池板表面温度,单位℃。

Te:环境温度,单位℃。